### opentext<sup>®</sup>

# **LoadRunner Professional**

**Software version: 2023-2023 R1**

# **Installation Guide**

#### **Go to Help Center online**

**<https://admhelp.microfocus.com/lr/>**

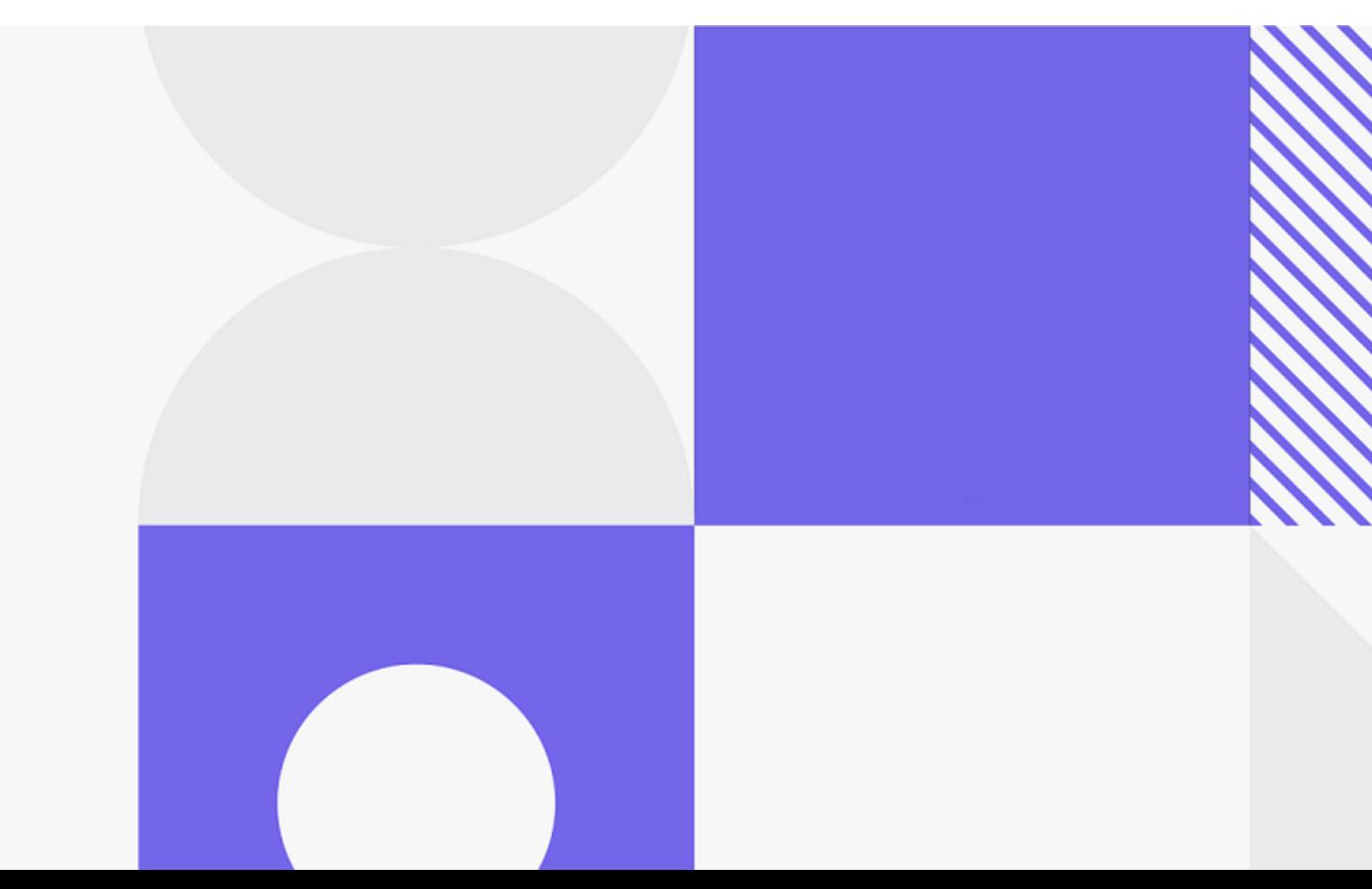

Document release date: July 2024

### Send Us Feedback

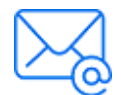

Let us know how we can improve your experience with the Installation Guide.

Send your email to: [docteam@microfocus.com](mailto:docteam@microfocus.com?subject=Feedback on Installation Guide (LoadRunner Professional 2023-2023 R1))

### Legal Notices

© Copyright 2023 Open Text.

The only warranties for products and services of Open Text and its affiliates and licensors ("Open Text") are as may be set forth in the express warranty statements accompanying such products and services. Nothing herein should be construed as constituting an additional warranty. Open Text shall not be liable for technical or editorial errors or omissions contained herein. The information contained herein is subject to change without notice.

#### Disclaimer

Certain versions of software accessible here may contain branding from Hewlett-Packard Company (now HP Inc.) and Hewlett Packard Enterprise Company. This software was acquired on September 1, 2017 by Micro Focus and is now offered by Open Text, a separately owned and operated company. Any reference to the HP and Hewlett Packard Enterprise/HPE marks is historical in nature, and the HP and Hewlett Packard Enterprise/HPE marks are the property of their respective owners.

# **Contents**

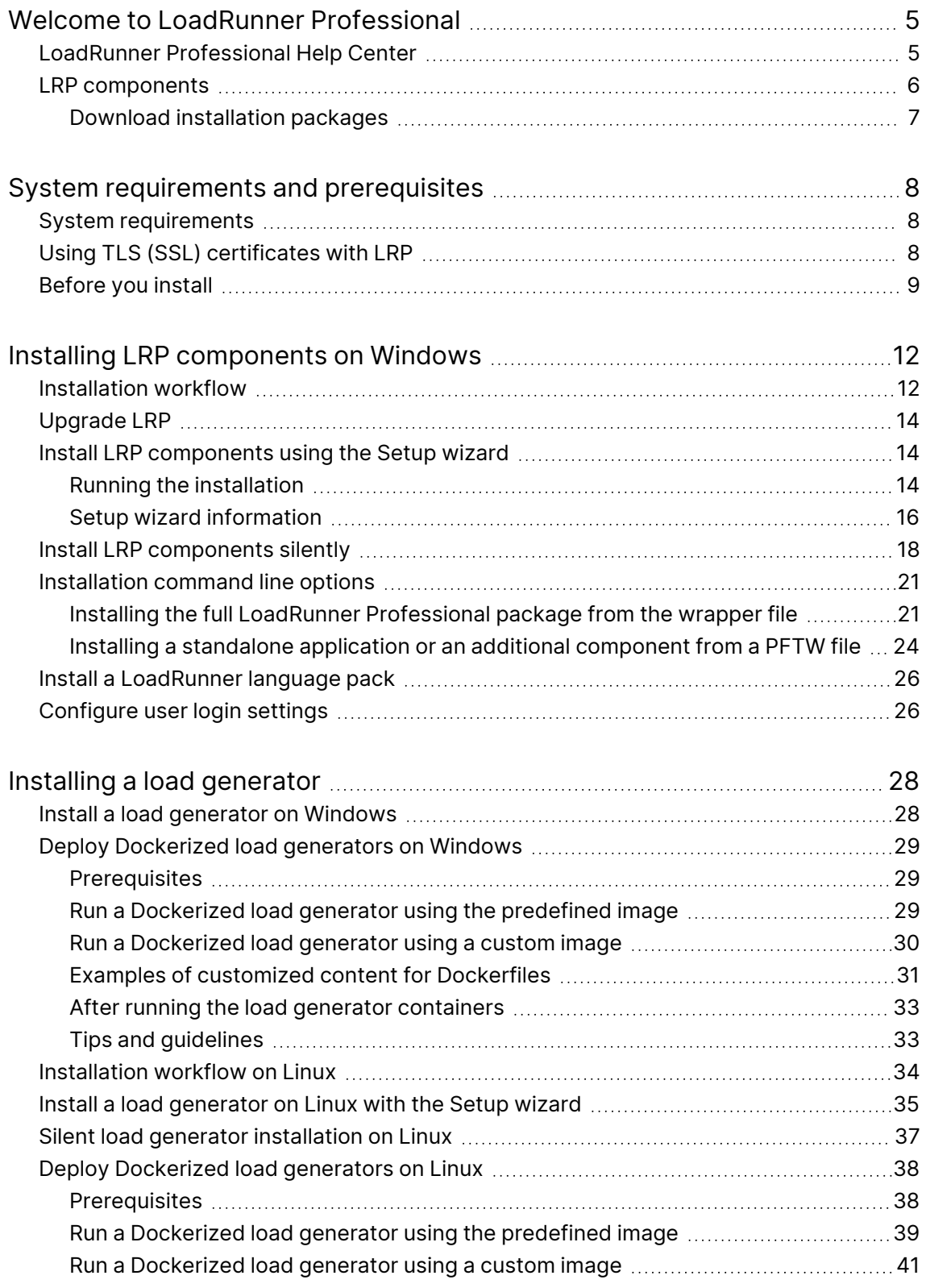

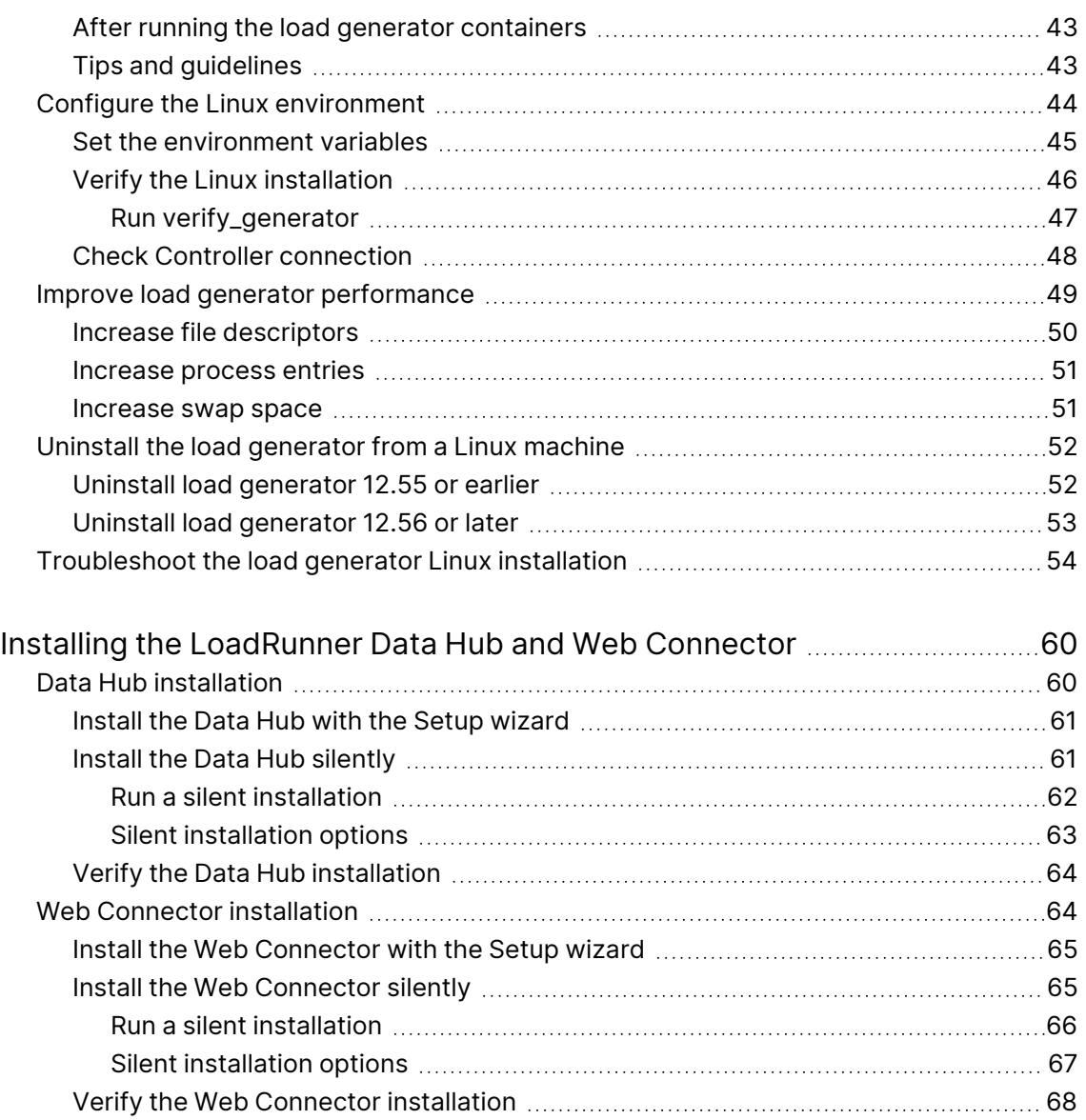

# <span id="page-4-0"></span>Welcome to LoadRunner Professional

Welcome to the OpenText™ LoadRunner Professional Installation Guide.

LoadRunner Professional (LRP), a tool for performance testing, stresses your application to isolate and identify potential client, network, and server bottlenecks.

This guide describes how to install and set up LRP.

# <span id="page-4-1"></span>LoadRunner Professional Help Center

For context sensitive help within LRP components, press F1 within a dialog box or use the Help menu.

You can access the LoadRunner Professional and VuGen Help Centers on the web.

- <https://admhelp.microfocus.com/lr/>
- <https://admhelp.microfocus.com/vugen/>

When you open a link to a Help Center, make sure that the relevant product version is selected.

You can also download and install local versions of the help from the **Download Help Centers** page.

To switch between online and local modes, select **Help > Help Center Options > Open Online** or **Open Locally**.

#### **Note:**

- To view the Help Center in a browser or within VuGen, make sure JavaScript (Active scripting) is enabled in your browser settings.
- If the online Help Center is unavailable at the start of a LRP application session, the **Open Online** option might remain disabled during the whole session with that application.

# <span id="page-5-0"></span>LRP components

This installation guide describes the installation of the following LRP components. For more information about each of these components, refer to the [LoadRunner](https://admhelp.microfocus.com/lr/) [Professional](https://admhelp.microfocus.com/lr/) Help Center.

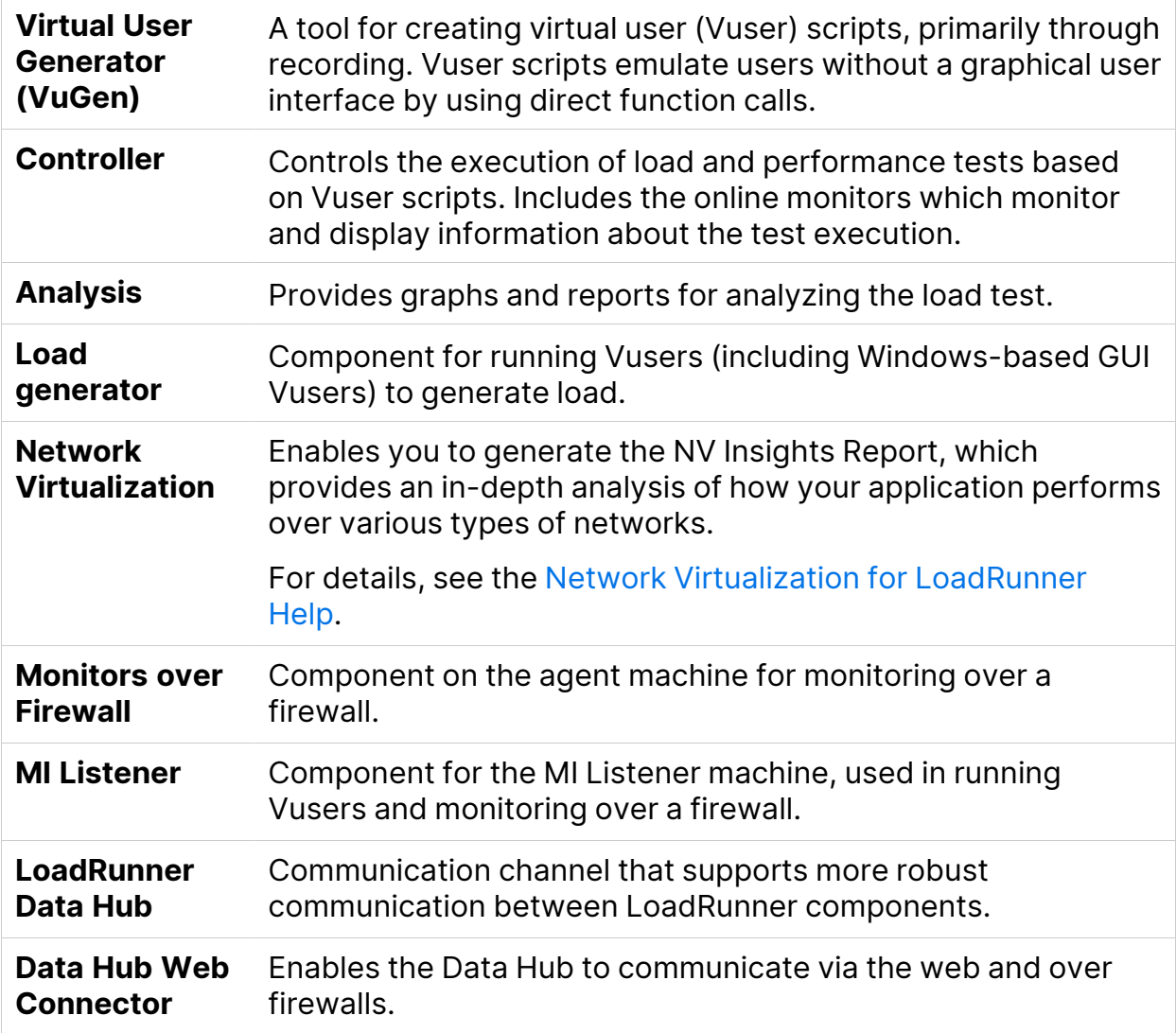

#### Standalone applications

Some of the components above are available for standalone installation. These can be found in the installation package's **Standalone Applications** folder.

### Additional components

Additional components (such as the Citrix agent) can be found in the installation package's **Additional Components** folder. For details and installation instructions, see Additional [components](https://admhelp.microfocus.com/lr/en/2023.1/help/WebHelp/Content/SharedContent/17001_install_add_components.htm) and applications in the LoadRunner Professional Help Center.

### <span id="page-6-0"></span>Download installation packages

You can access the installation packages from the [free](https://www.microfocus.com/en-us/products/loadrunner-professional/free-trial) trial page or by selecting your account on the Software Licenses and [Downloads](https://sldlogin.microfocus.com/nidp/idff/sso?id=12&sid=5&option=credential&sid=5) page.

You can also download VuGen, LoadRunner Developer, VTS, LoadRunner Data Hub, and more, for free from [AppDelivery Marketplace](https://marketplace.microfocus.com/appdelivery/category/performance-engineering).

# <span id="page-7-0"></span>System requirements and prerequisites

This chapter includes:

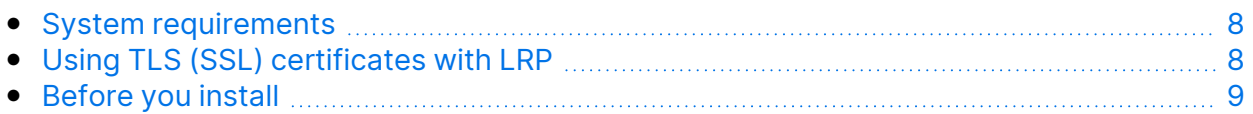

# <span id="page-7-1"></span>System requirements

The following information can be found in the [Support](https://admhelp.microfocus.com/lr/en/2023.1/help/WebHelp/Content/LandingPages/System-Requirements.htm) Matrix:

- System requirements for running LRP components on a Windows system
- System requirements for running a load generator on a Windows or Linux system
- A full list of components that can be installed on the same physical machine at the same time

For system requirements and installation instructions for Network Virtualization, see the Network [Virtualization](https://admhelp.microfocus.com/nv/en/nv-perform/en/Latest/help/Content/Resources/_TopNav/_TopNav_Home.htm) for LoadRunner Help. You can install Network Virtualization during the LRP installation, or at a later time.

# <span id="page-7-2"></span>Using TLS (SSL) certificates with LRP

During installation of some LRP components, you have the option to install CA and TLS (SSL) certificates.

These certificates are used for authentication and secure communication. Both certificates must be in \*.cer (X.509) format.

- **CA** certificate: Enter the path to an existing certificate, or leave it blank to skip the step. The CA certificate should be generated in advance.
- **TLS certificate**: Select from an existing certificate file. Alternatively, the certificate can be generated automatically if you provide the CA certificate containing the private key.

For details on generating a CA certificate and working with certificates in LRP, see Secure [communication](https://admhelp.microfocus.com/lr/en/2023.1/help/WebHelp/Content/Controller/toc-TLS-comm.htm) with TLS (SSL) in the LoadRunner Professional Help Center.

# <span id="page-8-0"></span>Before you install

Before you install LRP components, review the information below.

For additional notes and limitations, see [Known](https://admhelp.microfocus.com/lr/en/2023.1/help/WebHelp/Content/LandingPages/Known_issues_main.htm) issues in the LoadRunner Professional Help Center.

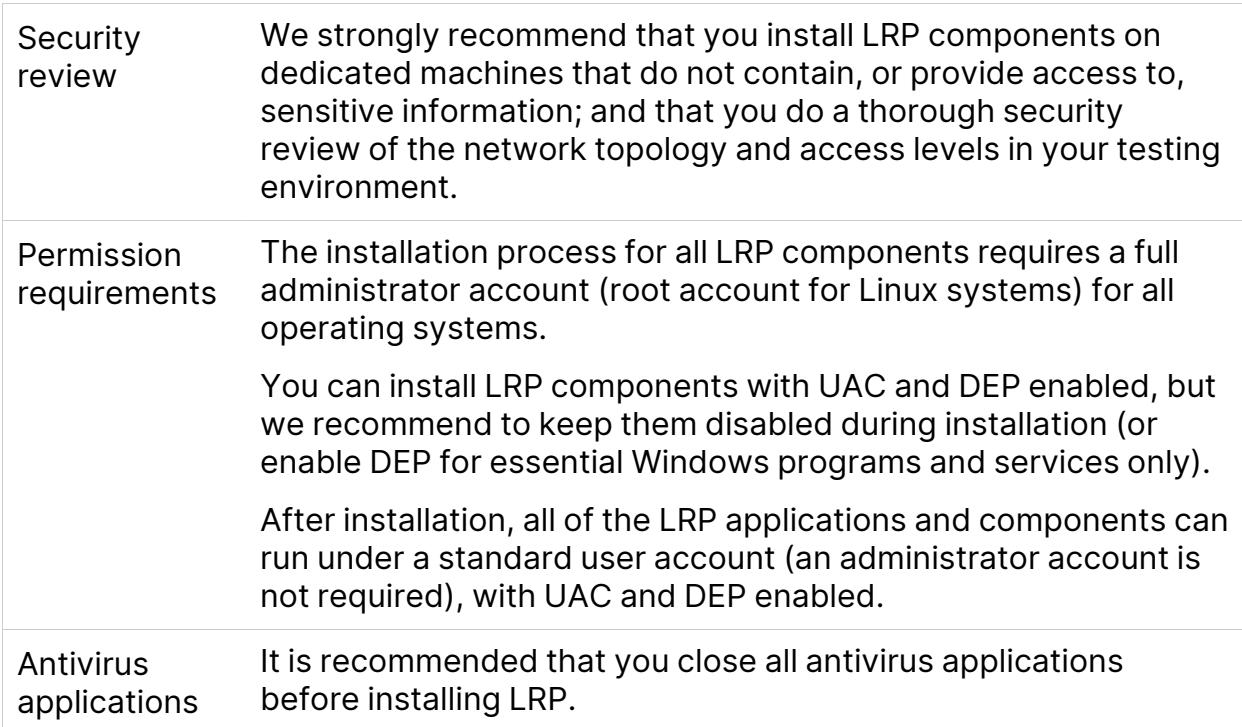

System requirements and prerequisites

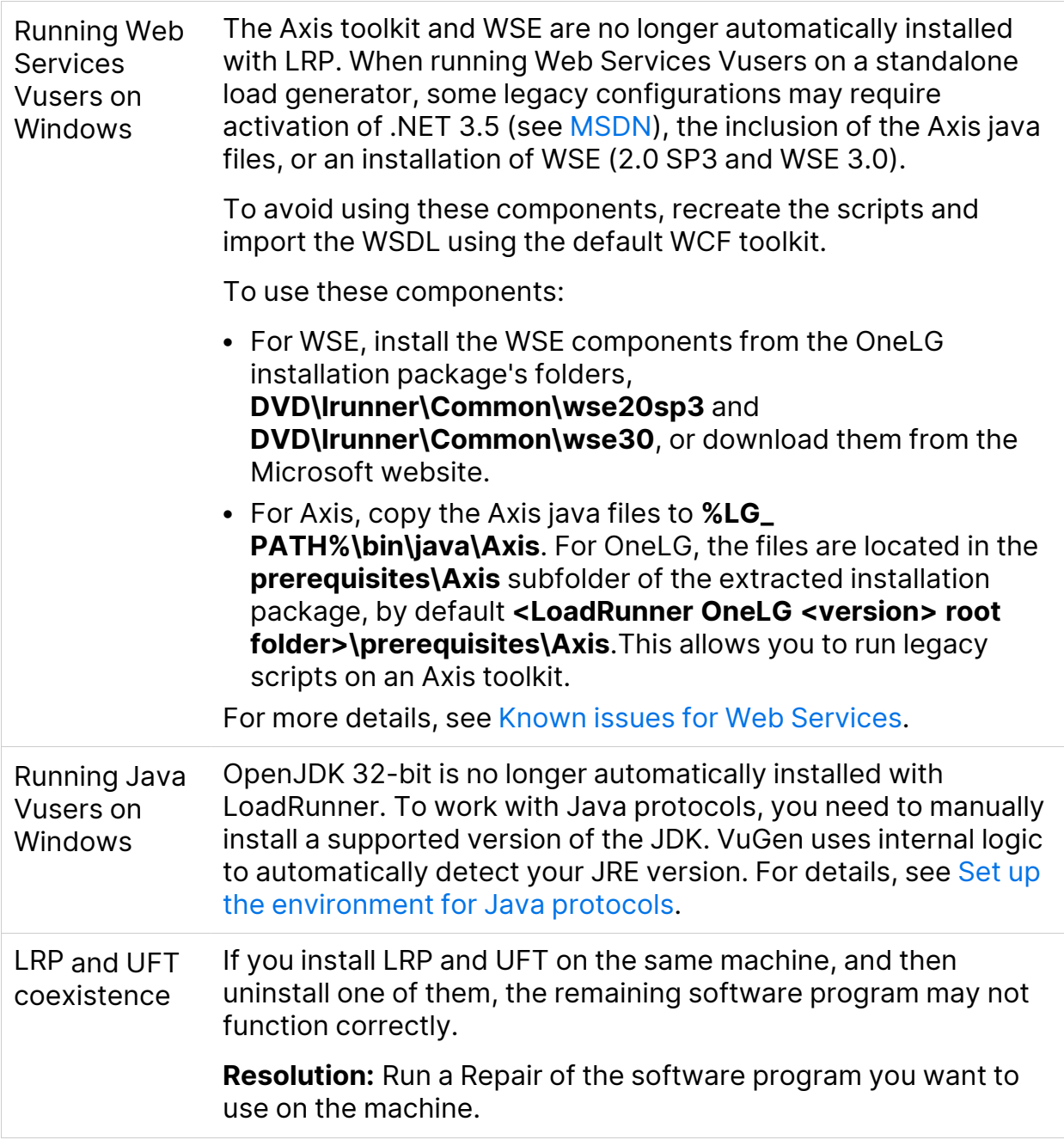

System requirements and prerequisites

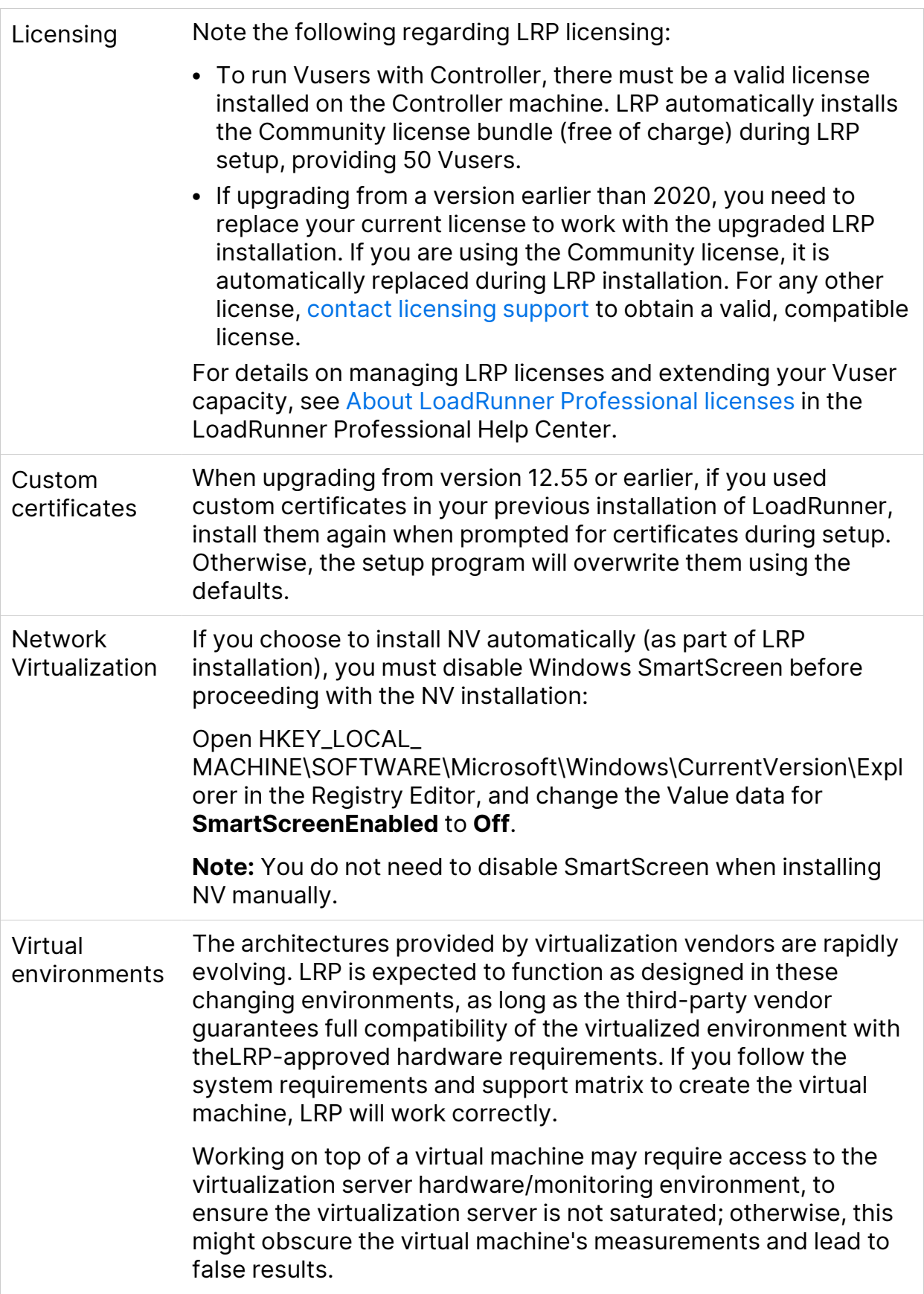

# <span id="page-11-0"></span>Installing LRP components on Windows

This chapter describes how to install either the full version of LRP or an LRP component on a Windows platform.

This chapter includes:

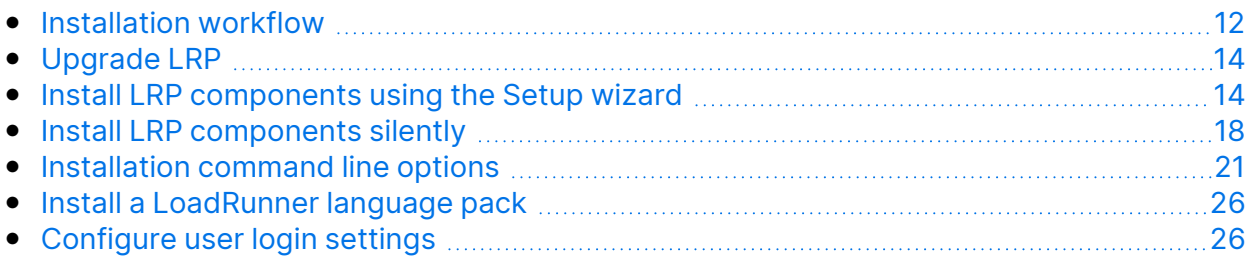

## <span id="page-11-1"></span>Installation workflow

The LoadRunner Professional installation package includes the Setup wizard that guides you through the process of installing the LRP components.

The final stage of the installation includes the optional installation of Network Virtualization.

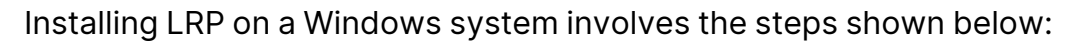

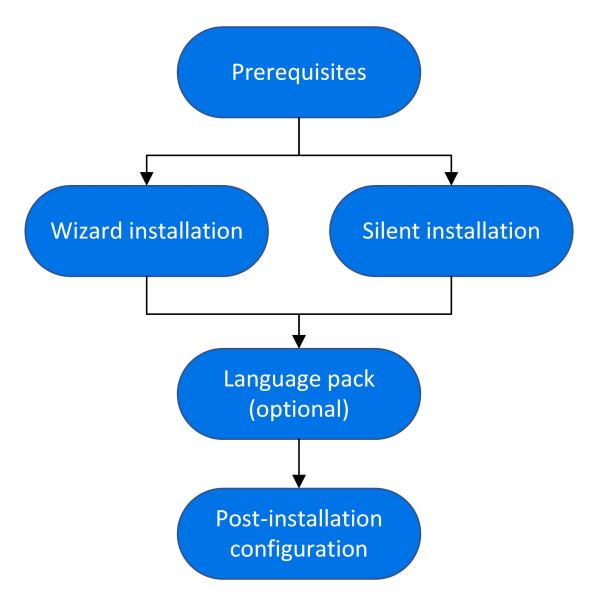

#### 1. **Prerequisites**

- Make sure that your system meets the hardware and software requirements. For details, see "System [requirements"](#page-7-1) on page 8.
- Review the information here: ["Before](#page-8-0) you install" on page 9.
- Installation must be performed at the destination machine. LRP does not support installation via terminal service.

#### 2. **Run the setup**

- **Wizard installation:** To run the installation using the Setup wizard, see "Install LRP [components](#page-13-1) using the Setup wizard" on the next page.
- **Silent installation:** To perform a silent installation, see ["Install](#page-17-0) LRP [components](#page-17-0) silently" on page 18.

After you run the setup, run any patch installations if necessary.

#### 3. **Install a language pack (optional)**

After you complete the LRP installation, you can install a localized version to view the LRP, Analysis Standalone, and VuGen user interface in your local language. For details, see "Install a [LoadRunner](#page-25-0) language pack" on page 26.

#### 4. **Complete post-installation configuration**

Configure LRP to run Vusers on a load generator machine without the need to log on manually. For details, see ["Configure](#page-25-1) user login settings" on page 26.

# <span id="page-13-0"></span>Upgrade LRP

LRP is a full installation that can be installed over any LoadRunner or LRP installation (version 12.5x and later).

To upgrade all components in your Windows installation using the Setup wizard, follow the installation process as described in "Install LRP [components](#page-13-1) using the Setup [wizard"](#page-13-1) below. The installation process detects the older version and gives you the option to upgrade.

For silent upgrade, see "Install LRP [components](#page-17-0) silently" on page 18.

## <span id="page-13-1"></span>Install LRP components using the Setup wizard

This section describes how to install the full version of LRP, standalone components, or additional components using the Setup wizard.

### <span id="page-13-2"></span>Running the installation

The following procedure guides you through the Windows installation process.

#### To install LRP or an additional component:

- 1. Make sure the Windows Update process is not running on your machine.
- 2. Run the **setup.exe** file in the root folder of the installation package. The LRP installation program begins and displays the installation options.
- 3. Select the required installation option. For details on each of the available components, see "LRP [components"](#page-5-0) on page 6.

For the machine that runs the load testing scenarios, select **LoadRunner Professional Full Setup**. The Full Setup includes the following components:

- VuGen
- Controller
- Analysis
- OneLG load generator
- Network Virtualization (optional)

**Note:** The LoadRunner Professional Setup wizard can install either LRP or LoadRunner Enterprise (LRE). Make sure to select **LoadRunner Professional**.

4. Specific software needs to be installed on Windows before you can install LRP (see the [Support](https://admhelp.microfocus.com/lr/en/2023.1/help/WebHelp/Content/LandingPages/System-Requirements.htm) Matrix). If the prerequisite software is not already installed on your computer, a dialog box opens displaying the list of prerequisite programs that are required.

Click **OK** to install the listed software before continuing with the LRP installation. If you click **Cancel**, the LoadRunner Professional Setup wizard exits because LRP cannot be installed without the prerequisite software.

After installing prerequisite software, LRP may restart the machine. If that occurs, rerun **setup.exe**.

5. Perform the installation.

The Setup wizard opens, displaying the Welcome page. Follow the instructions in the wizard to complete the installation.

During installation of certain components, you have the option to install CA and TLS (SSL) certificates that will be used by the LoadRunner Agent. For details and requirements for these certificates, see "Using TLS (SSL) [certificates](#page-7-2) with LRP" on [page 8](#page-7-2).

#### **Note:**

<sup>l</sup> The default installation path is: **C:\Program Files (x86)\Micro Focus\LoadRunner**

• The installation path cannot contain non-English characters.

6. After the installation is complete, you can choose to install Network Virtualization (NV).

In the Setup wizard, select:

- **Typical mode** for an automatic installation.
- **Custom mode** to change the installation folder, data folder, and the port.

For more details, see the installation section of the Network [Virtualization](https://admhelp.microfocus.com/nv/en/nv-perform/en/Latest/help/Content/Resources/_TopNav/_TopNav_Home.htm) for [LoadRunner](https://admhelp.microfocus.com/nv/en/nv-perform/en/Latest/help/Content/Resources/_TopNav/_TopNav_Home.htm) Help.

- 7. If there is a patch available for the installed version:
	- a. Run the patch installation file provided with the installation package.
	- b. Follow the on-screen instructions.

#### **Note:**

- **•** To repair the installation, run the **setup.exe** file located in the root directory of the LoadRunner Professional installation package, select **LoadRunner Professional Full Setup**, and then select the **Repair** option in the Setup wizard.
- For a list of the components that were registered during setup, such as **DLL** and **OCX** files, see the **RegisteredComponents\_Micro Focus LoadRunner.txt** file in the **build\_info** folder of the installation.

### <span id="page-15-0"></span>Setup wizard information

Review the following information to help you successfully install your LRP component using the Setup wizard. For more information on each component, refer to the LoadRunner [Professional](https://admhelp.microfocus.com/lr/) Help Center.

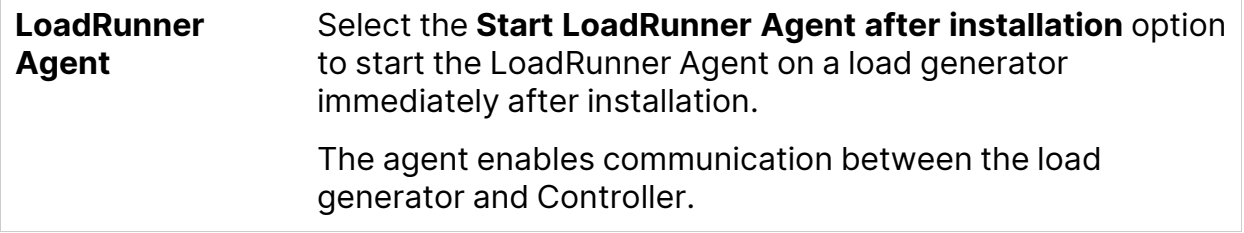

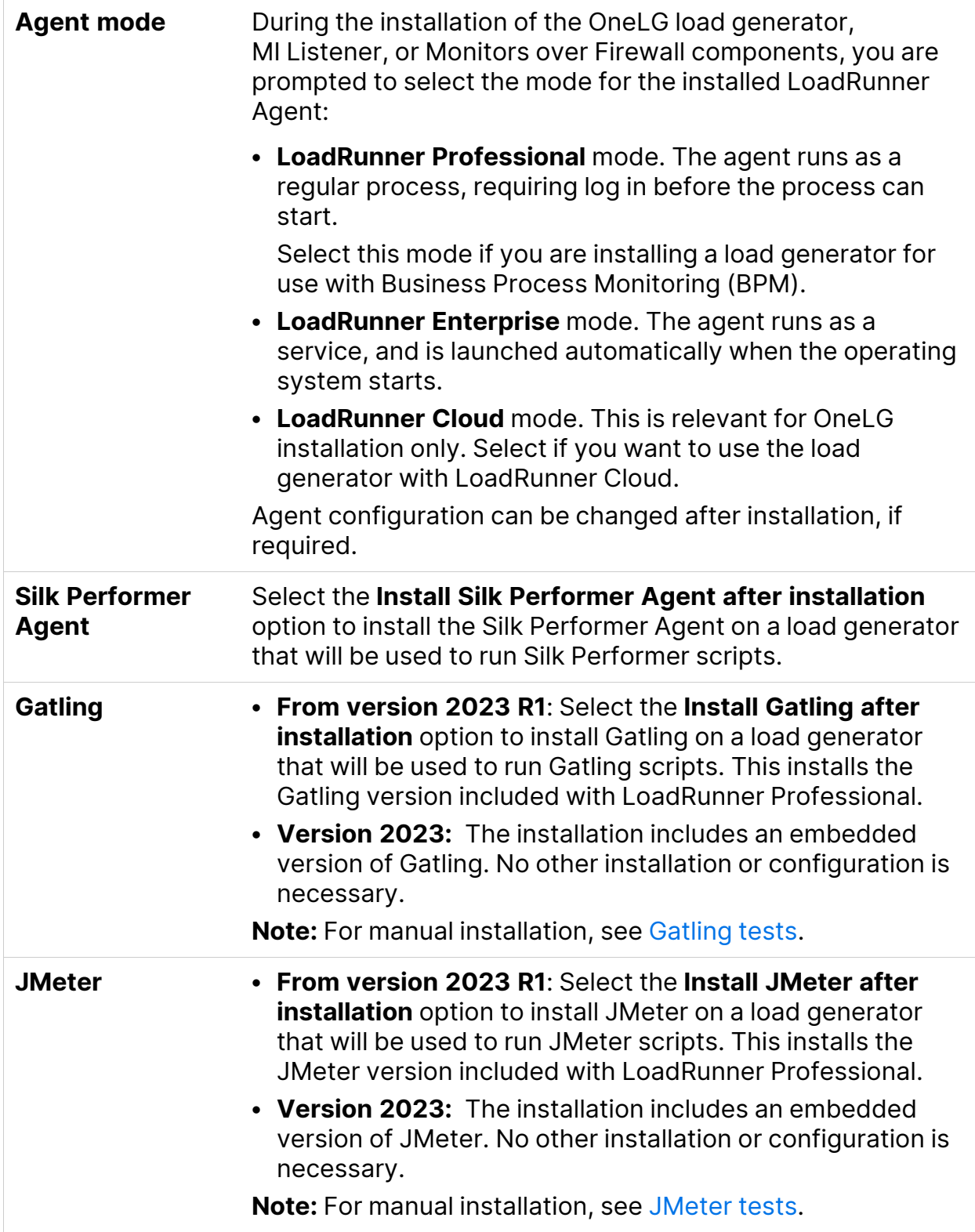

# <span id="page-17-0"></span>Install LRP components silently

A silent installation is an installation that is performed without the need for user interaction. You use the command line to run the setup files. For details, see ["Installation](#page-20-0) command line options" on page 21.

### **Note:**

- Use standard MSI command line options to define installation properties. For example, use INSTALLDIR to specify an alternate installation folder.
- To prevent the LoadRunner Agent on the load generator from starting immediately after installation, add the following to the command line command: START\_LGA=0. The agent enables communication between the load generator and Controller. For more details on the LoadRunner Agent, see the LoadRunner [Professional](https://admhelp.microfocus.com/lr/) Help Center.

### To perform a silent installation of LRP:

- 1. Run one of the following commands from the command line:
	- To install all of the LRP components including the prerequisite software in a single command:

```
<Installation_package>\lrunner\<your_language_
folder>\setup.exe /s
```
• To first install all of the prerequisites, and then LRP, run the following commands:

```
<Installation_package>\lrunner\<language_folder>\setup.exe
/InstallOnlyPrerequisite /s
```

```
msiexec.exe /qn /i "<Installation_
package>\lrunner\MSI\LoadRunner_x64.msi"
```
• By default, Network Virtualization is installed during the LRP installation. To facilitate this installation, add the following to the installation command:

REBOOT IF NEED=1

• To prevent the installation program from installing Network Virtualization, add the following to the installation command:

```
NVINSTALL=N
```
• To install Gatling or JMeter as part of the OneLG installation, add the following to the installation command:

Gatling:

INSTALL\_GATLING=1

JMeter:

INSTALL\_JMETER=1

**Supported from version:** 2023 R1. In version 2023, Gatling and JMeter are installed automatically.

• To secure your environment with TLS certificates and/or two-way TLS for LoadRunner products, OneLG, MiListener, or MoFW, add the following to the installation command as relevant:

```
CACERT = <path to the root certificate in *.cer format>
CERT = <path to the server certificate in *.cer format>
CACERT PK = \timesthe CA certificate private key>
CACERT PK PWD = <password for the CA certificate encrypted
private key>
CERT PK = \timesthe TLS certificate private key>
CERT PK PWD = <password for the TLS certificate encrypted
private key>
TWO WAY SSL = High | Medium
```
Installation Guide

Installing LRP components on Windows

**Example:** The following command performs a silent installation of MI Listener.

SetupMIListener.exe /s /a /s INSTALLDIR="C:\Program Files (x86)\Micro Focus\MI Listener" IS\_RUNAS\_SERVICE=0 START\_ LGA=1 NVINSTALL=N CACERT=c:\temp\root.cer CERT=server.cer TWO\_WAY\_SSL=Medium

For certificate requirements, see "Using TLS (SSL) [certificates](#page-7-2) with LRP" on [page 8.](#page-7-2)

• To install an LRP standalone application (not VuGen or OneLG):

```
<Installation_package>\Standalone
Applications\Setup<component_name>.exe /s /a /s
```
• To install VuGen:

```
<Installation_package>\Standalone Applications\SetupVuGen.exe
-s -sp"/s"
```
• To install additional components:

```
<Installation_package>\Additional Components\<setup_file_path>
/s /a /s
```
**Tip:** See additional examples here: ["Examples](#page-24-0) " on page 25

2. If you are installing an upgrade, run the following command:

```
msiexec.exe /update <full path to msp file> [/qn] [/l*vx <full
path to log file>]
```
The msp files are located in the installation package.

For details, see ["Upgrade](#page-13-0) LRP" on page 14.

# <span id="page-20-0"></span>Installation command line options

You can use the Windows command line to install the full LoadRunner Professional package, standalone applications, and additional components. The CLI uses Wrapper file (setup.exe) or Package for the Web files (<PFTW>.exe).

- The full LRP installation can be launched using the setup.exe file. For details, see "Installing the full LoadRunner [Professional](#page-20-1) package from the wrapper file" [below.](#page-20-1)
- <span id="page-20-1"></span>• The installations of standalone applications and additional components can be launched via PFTW files. For details, see "Installing a [standalone](#page-23-0) application or an additional [component](#page-23-0) from a PFTW file" on page 24.

### Installing the full LoadRunner Professional package from the wrapper file

You can install full LRP from the installation wrapper file, **setup.exe**, located in **\lrunner\<your\_language>** folder of your LoadRunner Professional installation package. The following command line options are available:

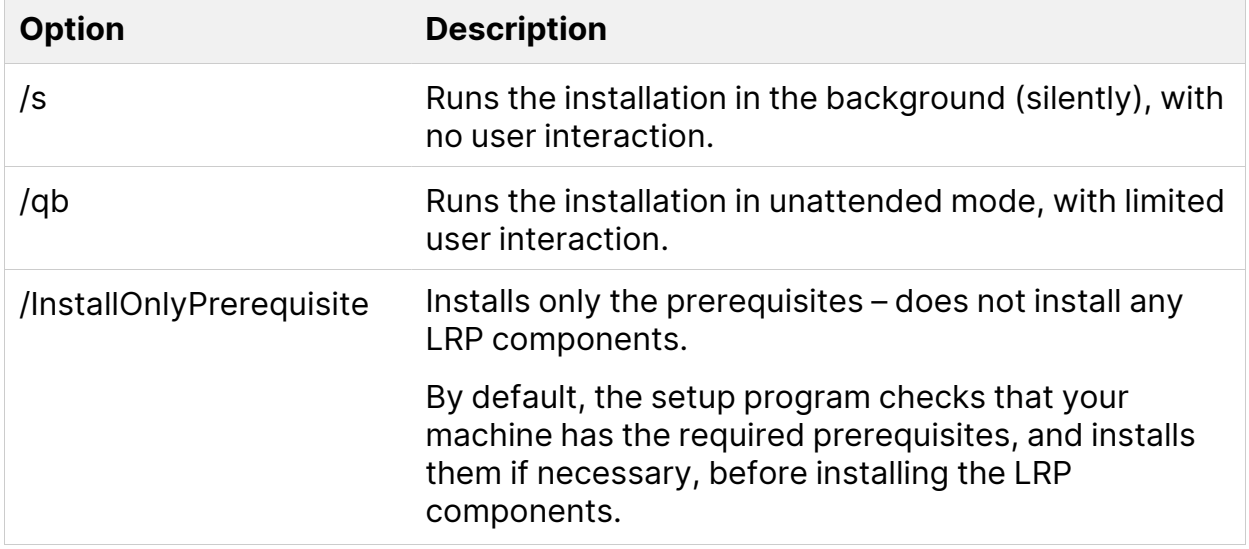

You can set public properties for the command line installation, using the following syntax:

#### setup.exe PROPERTY\_NAME="value"

#### The following properties are available:

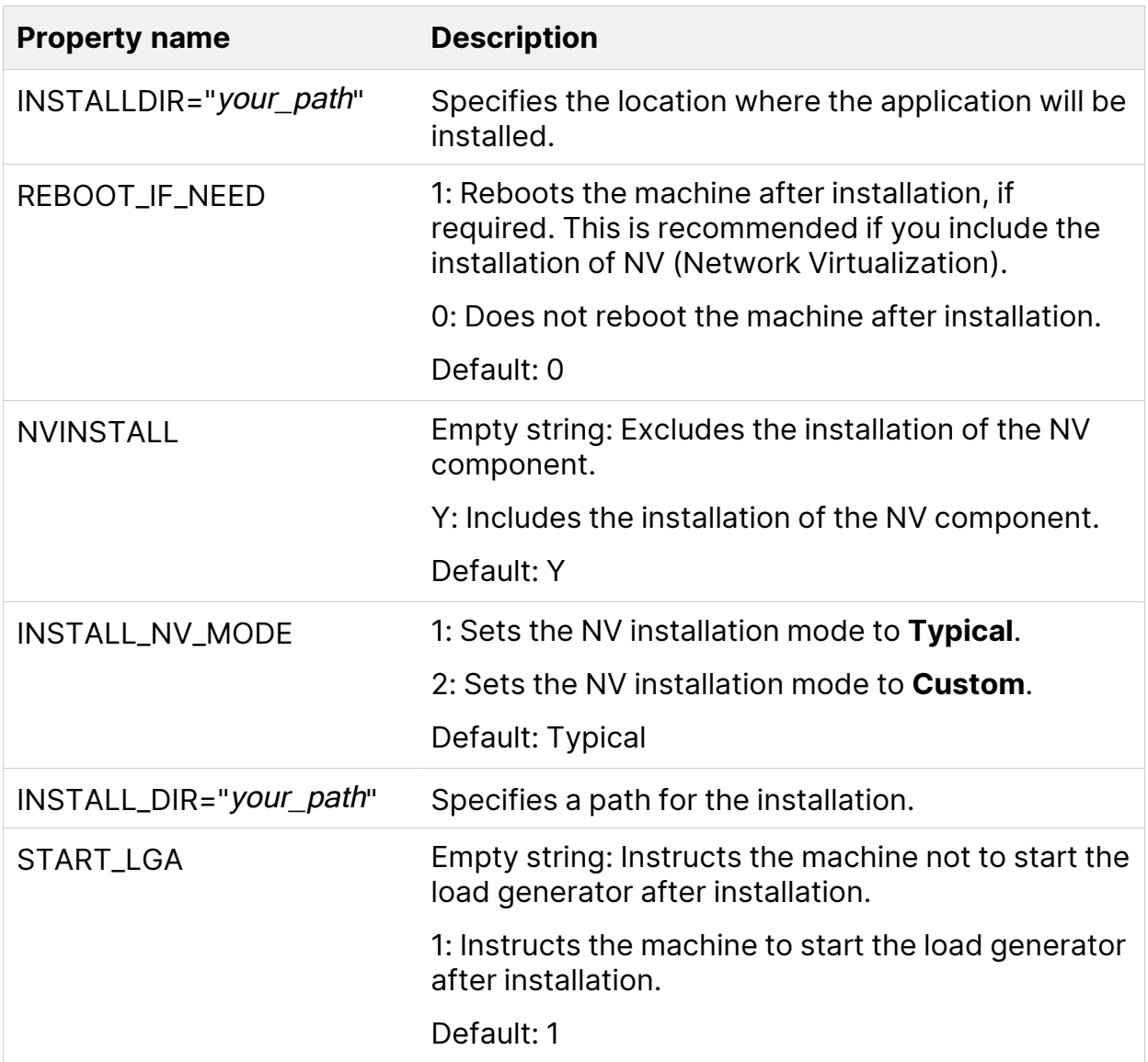

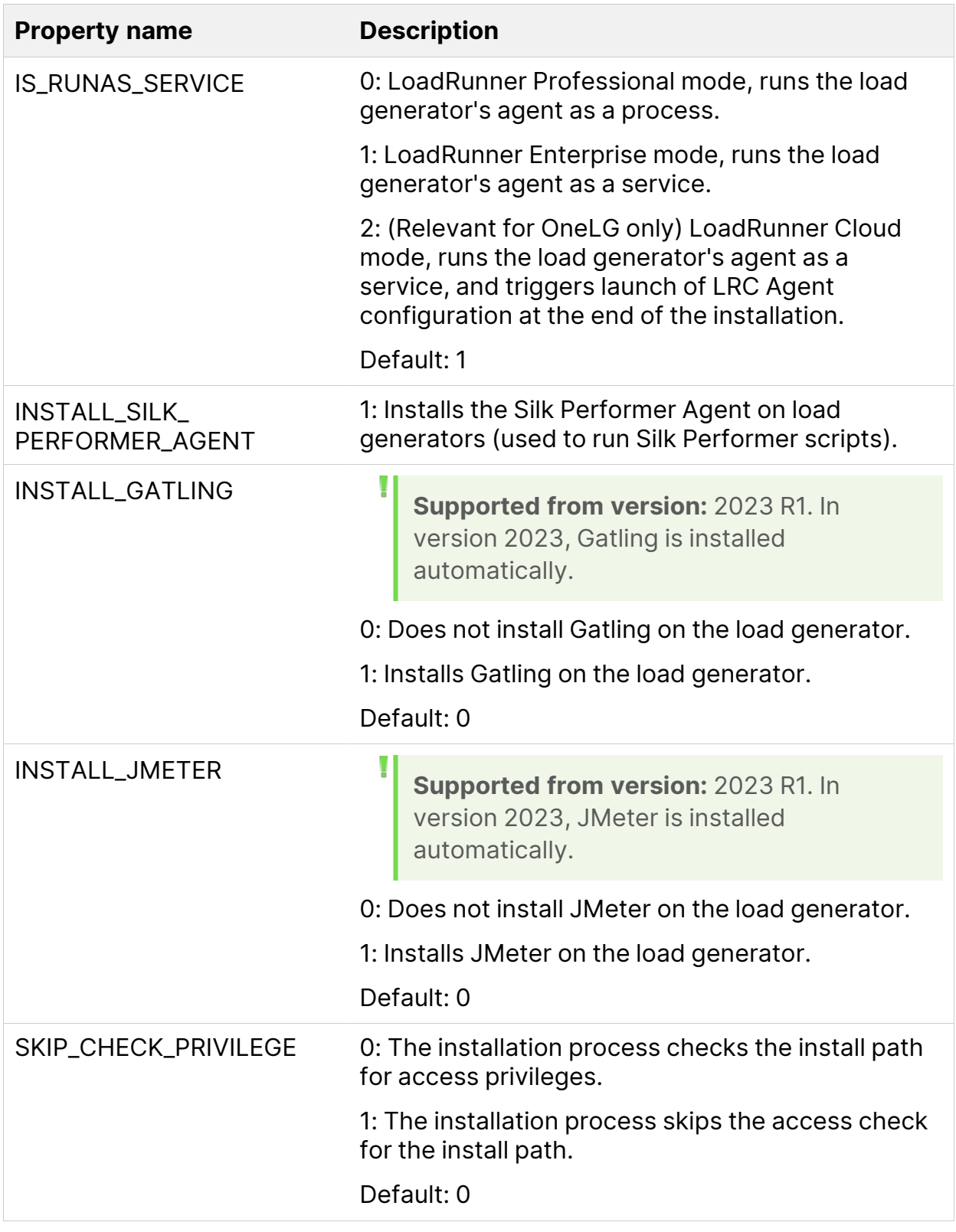

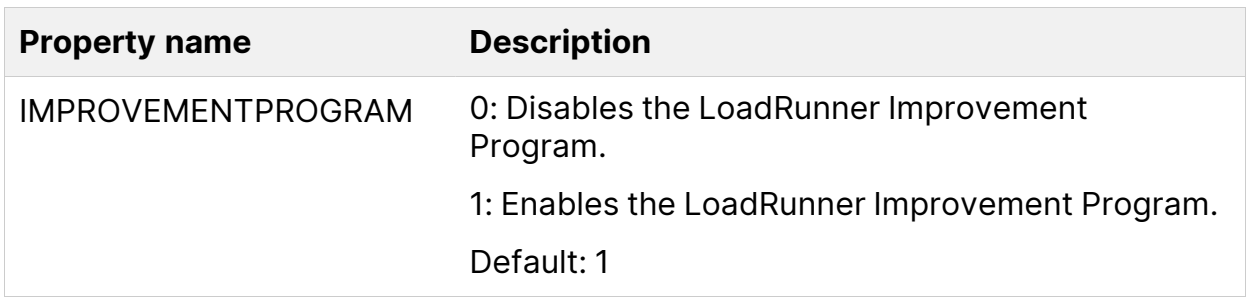

#### Example:

The following command performs the installation silently and then reboots the machine if necessary:

<span id="page-23-0"></span>DVD\lrunner\en\setup.exe /s REBOOT IF NEED="1"

### Installing a standalone application or an additional component from a PFTW file

You can install an LRP standalone application or one of the additional components via the Package for the web (PFTW) files that are included with the LoadRunner Professional installation media. The installation files are located under the **Standalone Applications** or **Additional Components** folders on the installation media.

Double-click on the packaged file, or run it from the command line using the following options:

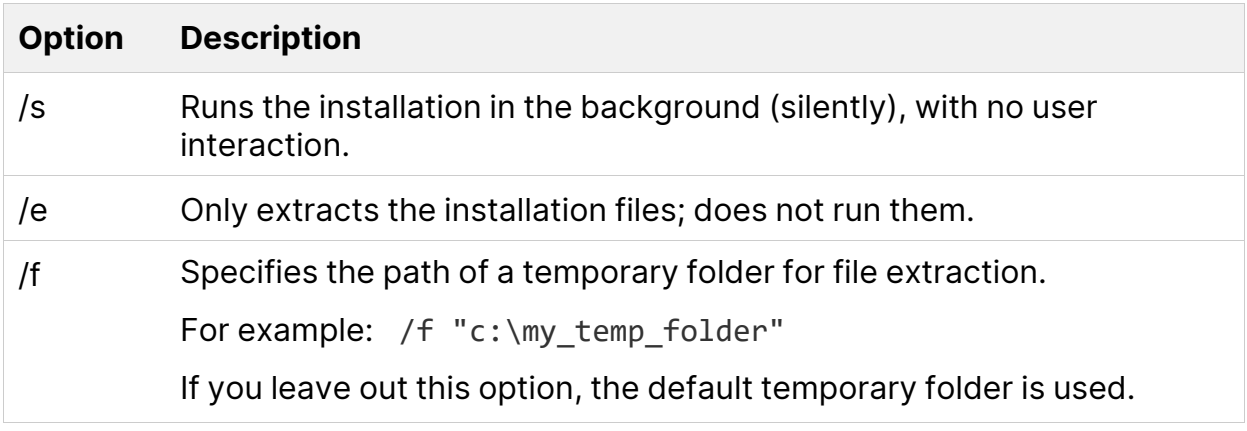

Installation Guide Installing LRP components on Windows

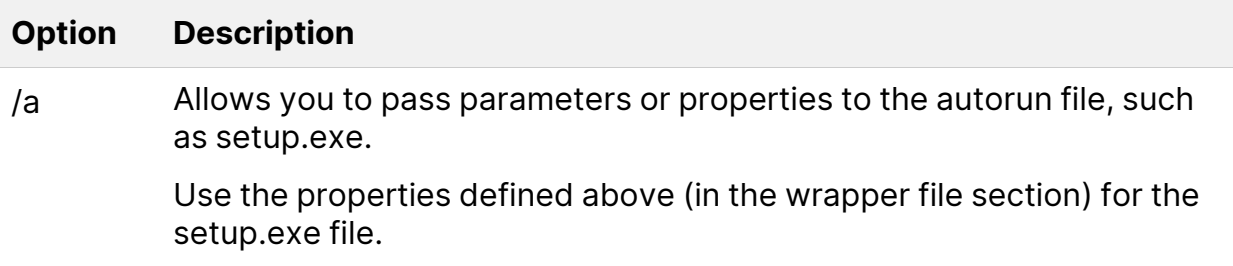

**Note:** Silent installation for VuGen and OneLG:

- **SetupVuGen.exe** and **SetupOneLG.exe** uses different install commands (see the examples below).
- <span id="page-24-0"></span>• If you need to insert a quotation mark character into the command line parameter, use two consecutive quotation marks.

#### **Examples**

The following commands silently run setup, and install the application in the specified folder. Where relevant, they also start the agent after installation:

<sup>l</sup> Examples for **SetupVuGen.exe** and **SetupOneLG.exe**:

```
SetupOneLG.exe -s -sp"/s INSTALLDIR=""C:\Program Files (x86)\Micro
Focus\LoadRunner OneLG"" IS_RUNAS_SERVICE=0 START_LGA=1
NVINSTALL=N"
```
SetupVuGen.exe -s -sp"/s INSTALLDIR=C:\VuGen"

<sup>l</sup> Examples for **other standalone applications**:

SetupAnalysis.exe /s /a /s INSTALLDIR="C:\Analysis"

SetupMIListener.exe /s /a /s INSTALLDIR="C:\MiListener"

SetupMoFW.exe /s /a /s INSTALLDIR="C:\MoFW"

# <span id="page-25-0"></span>Install a LoadRunner language pack

The language packs enable you to view the LRP user interface in your local language. You install the language pack for the relevant LRP component: LoadRunner Professional full, VuGen standalone, or Analysis standalone from the LoadRunner Professional installation package.

For a list of supported languages, see the [Support](https://admhelp.microfocus.com/lr/en/2023.1/help/WebHelp/Content/LandingPages/System-Requirements.htm) Matrix.

The language packs are supported for native non-English operating systems only.

**Important:** The native language of the operating system must be the same as the language pack you are installing. For example, the Spanish language pack must be installed on a machine with a native Spanish operating system.

#### To install a language pack:

- 1. Make sure that LRP in English is already installed.
- 2. In the root folder of the LoadRunner Professional installation package, run **setup.exe**. The LRP installation program begins and displays the installation options.
- 3. Click **Language Packs**. The Language Packs folder in the installation package opens.
- 4. Navigate to the folder for the language and component you want to install and run the installation file. For example, to install the French language pack on a VuGen standalone machine, the path is **..\Language Packs\French\VugenSA\Vugen\_FRA.msp**. Follow the online instructions.

# <span id="page-25-1"></span>Configure user login settings

By default, you need to manually log on to a computer before LRP can run Vusers on that computer. However, you can configure LRP to run Vusers on a load

generator machine, without the need to manually log on to the machine.

#### **To configure user login settings:**

1. In the Windows Start menu, search for **LoadRunner Agent** and select **LoadRunner Agent Runtime Settings Configuration**.

The LoadRunner Agent Runtime Settings dialog box opens.

- 2. Select one of the following options:
	- <sup>l</sup> **Allow virtual users to run on this machine without user login.** LRP automatically logs on to the network from the load generator machine, so the Vusers can run without any manual intervention. Enter the network domain where the user machine resides, a user name, and password.

**Note:** When created, the LoadRunner Agent service starts with the **LocalSystem** account (not as a specified user). The specified credentials are used by the agent service to start the **mdrv.exe** process when you run the script.

You must reboot and log on to the system at least once after the LRP installation before the automatic login can work.

- **Manual log in to this machine.** The user must manually log on to the network from the load generator machine for each session of running Vusers.
- 3. Click **OK**.

# <span id="page-27-0"></span>Installing a load generator

Load generators are the machines that run Vuser scripts to generate load. To create a load generator, you install the LoadRunner load generator software on a host computer. Load generators can be either Windows-based or Linux-based. You use the Windows-based LoadRunner Controller to control both the Windowsbased and the Linux-based Vusers.

You can install a load generator using the UI-based setup wizard, perform a silent installation, or deploy a load generator using a Docker container. Alternatively, you can provision a load generator in a cloud account. For details, see Load [generators](https://admhelp.microfocus.com/lr/en/2023.1/help/WebHelp/Content/Controller/c_lg_cloud_account.htm) on the [cloud](https://admhelp.microfocus.com/lr/en/2023.1/help/WebHelp/Content/Controller/c_lg_cloud_account.htm) in the LoadRunner Professional Help Center.

This chapter includes:

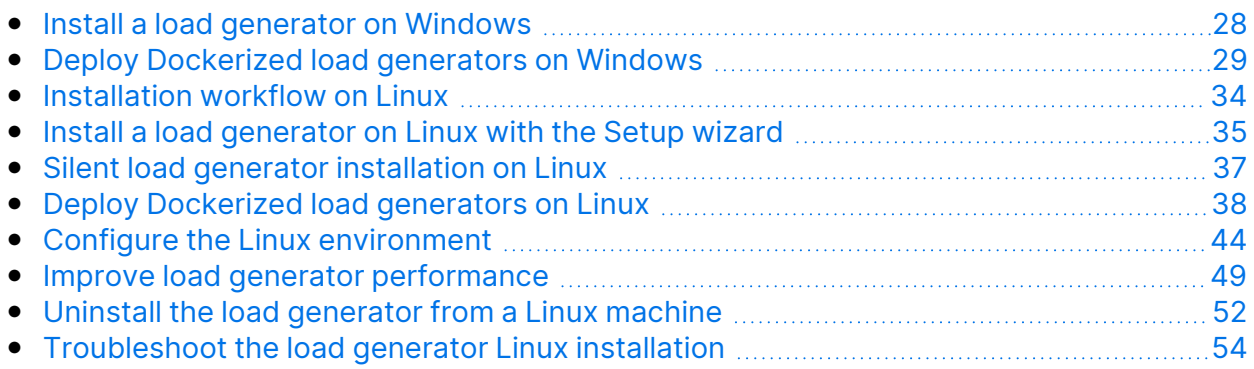

### <span id="page-27-1"></span>Install a load generator on Windows

To install a load generator on Windows, you use the same installation process as other LRP components. For details, see "Installing LRP [components](#page-11-0) on Windows" on [page 12.](#page-11-0)

To deploy a load generator on Windows using a Docker container, see ["Deploy](#page-28-0) [Dockerized](#page-28-0) load generators on Windows" on the next page.

## <span id="page-28-0"></span>Deploy Dockerized load generators on Windows

This section describes how to run a Dockerized load generator on a Windows platform. Docker is a platform that allows you to develop, ship, and run applications via a container.

For supported protocols on Dockerized load generators, see the [Supported](https://admhelp.microfocus.com/lr/en/2023.1/help/WebHelp/Content/LandingPages/System-Requirements.htm) [Protocols](https://admhelp.microfocus.com/lr/en/2023.1/help/WebHelp/Content/LandingPages/System-Requirements.htm) guide.

**Note:** FTP is not fully supported with load generator for Docker on Windows. Passive mode FTP is supported, but Active mode FTP is not.

### <span id="page-28-1"></span>**Prerequisites**

- Install Docker on the target machine, along with its dependencies, and set up the target machine environment as required. Currently, only the 64-bit version is supported. For installation details, see the Docker online documentation.
- Pull the Windows load generator Docker image from the from the relevant page, accessible from the performance testing page

(https://hub.docker.com/u/performancetesting) in the Docker hub. Use the following command and appropriate **<tag version number>**, for example, 20.03:

```
docker pull performancetesting/microfocus_onelg_windows:<tag
version number>
```
**Note:** The Docker image for the OneLG load generator replaces the previous Windows standalone load generator docker image.

### <span id="page-28-2"></span>Run a Dockerized load generator using the predefined image

Use the ready-to-use image to run a load generator (OneLG) on Docker for Windows. If you need customization for your container, for example, for Java or to Installation Guide Installing a load generator

run under a specific user, see "Run a [Dockerized](#page-29-0) load generator using a custom [image"](#page-29-0) below.

#### To run a Dockerized load generator:

Run the load generator container using the following command:

```
docker run -id -p <host port>:54345 performancetesting/microfocus
onelg windows: <tag version number>
```
<span id="page-29-0"></span>**Note:** Check that the <host\_port> on the machine is available and allows incoming requests. You specify this port on the Controller side when connecting to this load generator.

### Run a Dockerized load generator using a custom image

If your environment requires customized settings for running the container, you can create a Dockerfile to build a custom image for Docker on Windows.

Examples for custom images:

- To use a specific user account for the processes under which the Vusers are running, to provide support for accessing network resources like script parameter files. After running, the container should be able to verify the user.
- To run Java protocols on Windows load generator containers.
- To define environment variables for proxy server host and port.

#### To run a custom Dockerized load generator:

1. Create a new folder, and within it create a file named **dockerfile**. Paste the following **FROM** line into the file, using the appropriate LoadRunner Professional version for the **<tag version number>**, and add the relevant customization lines:

FROM performancetesting/microfocus onelg windows: <tag version number>

<Customization lines>

For customization examples, see "Examples of [customized](#page-30-0) content for [Dockerfiles"](#page-30-0) below

**Tip:** For information on commands that can be used in Docker files, see the Docker online documentation.

- <span id="page-30-1"></span>2. Save the Dockerfile.
- 3. Open a command line at the **dockerfile** folder path and run the following command, using the name you want for your custom image:

docker build -t <custom image name> .

4. Create a container for each load generator you want to use, by running the following command (or use any Docker orchestrator tool for running containers):

docker run -id -p <host port>:54345 <custom image name>

If the custom image in step  $3$  was built with a tag then include it in the command:

```
docker run -id -p <host port>:54345 <custom image name>:<tag
version number>
```
**Note:** Check that the <host\_port> on the machine is available and allows incoming requests. You specify this port on the Controller side when connecting to this load generator.

### <span id="page-30-0"></span>Examples of customized content for Dockerfiles

#### Example for Vusers under a specified user account

The following gives an example of dockerfile content for running the Vusers under a specified user account with network access to shared locations. Replace the

Installation Guide Installing a load generator

values between **<>** with credentials for a valid user account in your environment, with network access to the shared resources.

```
Ń
   Example:
   #escape=`
   FROM performancetesting/microfocus onelg windows: < tag version
   number>
   RUN c:\LG\launch service\bin\magentservice.exe -remove
   RUN c:\LG\launch service\bin\magentservice -install
   <domain>\<user name> <password>
```
#### Example for running Java/JMeter/Gatling protocols

The following gives an example of dockerfile content to run Java, JMeter, or Gatling protocols:

```
×
   Example:
   #escape=`
   FROM performancetesting/microfocus onelg windows: < tag version
   number>
   COPY .\<folder contains JDK> <target path in the container>
```
<sup>l</sup> The path to the target JDK directory defined in the **COPY** line for the **<target path in the container>** must also be added to the **Java VM** runtime settings page:

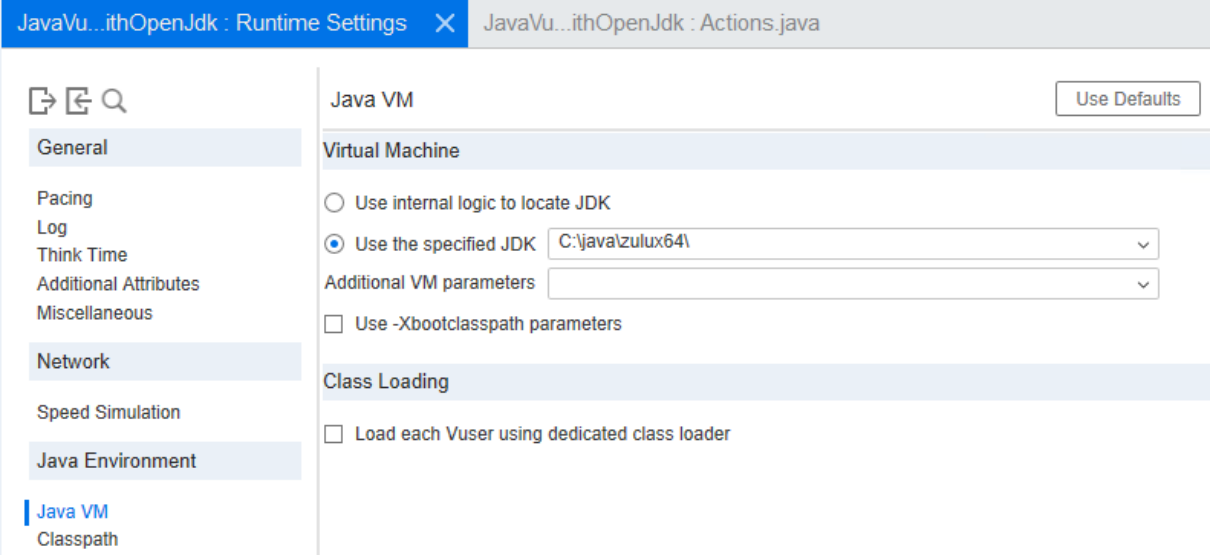

**• For Java 64-bit protocol** testing, include the following command line in the dockerfile, in order to add the path to the JDK 64-bit **bin** folder to the machine PATH environment variable:

```
RUN powershell [Environment]::SetEnvironmentVariable(\"Path\",
$env:Path + \";<target JDK path in the container>\bin\",
[EnvironmentVariableTarget]::Machine)
```
<sup>l</sup> For **JMeter/Gatling protocol** testing, include the following command line in the dockerfile, in order to add the path for the JDK/JRE to the machine JAVA\_HOME environment variable:

```
RUN powershell [Environment]::SetEnvironmentVariable(\"JAVA_
HOME\", \"<target JDK/JRE path in the container>\",
[EnvironmentVariableTarget]::Machine)
```
### <span id="page-32-0"></span>After running the load generator containers

Add the load generators containers to scenarios. For details, see [Configure](https://admhelp.microfocus.com/lr/en/2023.1/help/WebHelp/Content/Controller/dockerized_load_generator.htm) [Dockerized](https://admhelp.microfocus.com/lr/en/2023.1/help/WebHelp/Content/Controller/dockerized_load_generator.htm) load generators in the LoadRunner Professional Help Center.

### <span id="page-32-1"></span>Tips and guidelines

- Dockerized load generators, run from the predefined image, are not supported when running over a firewall.
- Use docker ps to list the containers that are running.
- To stop the load generator service:
	- Use docker stop <load generator container name or ID> if you want to reuse the same load generator.
	- Use docker rm -f <load generator container name or ID> in order to remove the load generator container.
- To access the host network directly, use --net=host in place of -p <host port>:54345. We recommend you use this flag if the AUT generates a lot of network activity.

## <span id="page-33-0"></span>Installation workflow on Linux

The following diagram shows the primary steps in installing the load generator on a Linux platform using the standard installation program.

For details on deploying a load generator on Linux using a Docker container, see "Deploy [Dockerized](#page-37-0) load generators on Linux" on page 38.

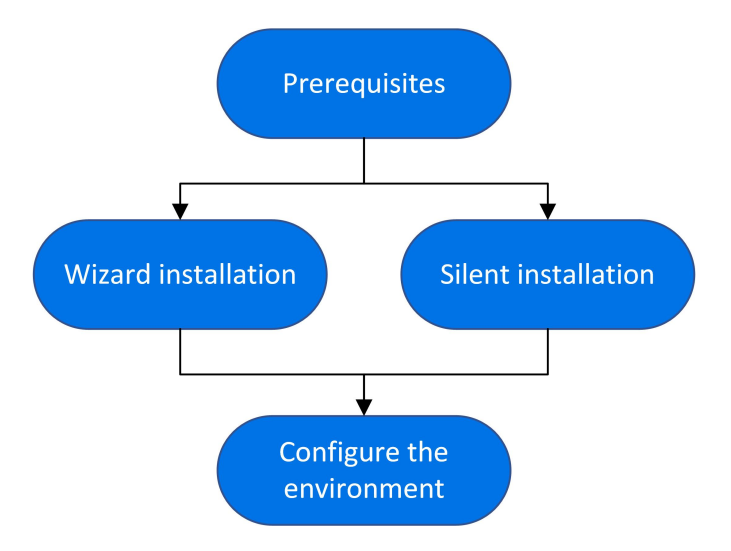

#### 1. **Prerequisites**

- Make sure that your system meets the requirements, as described in "System requirements and [prerequisites"](#page-7-0) on page 8.
- If you are using a **RHEL 8** operating system: By default, libnsl.so.1 is not installed with RHEL 8.0, so you need to manually install it before installing the load generator, or installation will fail. Install using the package manager: yum install libnsl.i686
- **.** If you plan to replay **ODBC Protocol** scripts on the Linux machines: Install unixODBC v.2.3.1 or higher.
- The load generator for this version can be installed over any load generator installation from version 12.56 and later. If load generator version 12.55 or earlier is installed, you must first uninstall it. For details, see ["Uninstall](#page-51-1) load [generator](#page-51-1) 12.55 or earlier" on page 52.

#### 2. **Run the setup**

- **Wizard installation:** To run the installation using the Setup wizard, see "Install a load [generator](#page-34-0) on Linux with the Setup wizard" below.
- **· Silent installation:** To perform a silent installation, see "Silent load [generator](#page-36-0) [installation](#page-36-0) on Linux" on page 37.

#### 3. **Configure your environment**

After the installation, before you can begin working with the load generator you need to configure your environment. This involves setting the appropriate environment variables, checking access to the load generator, and verifying the installation. See "Configure the Linux [environment"](#page-43-0) on page 44.

### <span id="page-34-0"></span>Install a load generator on Linux with the Setup wizard

This section describes how to install the load generator on a Linux platform using the Setup wizard.

#### **To install the load generator using the Setup wizard:**

- 1. Switch to super user.
- 2. If Load Generator version 12.55 or earlier is installed on the machine, you must uninstall it manually. For details, see "Uninstall load [generator](#page-51-1) 12.55 or earlier" on [page 52.](#page-51-1)

If you do not uninstall the load generator, you will get an error during the installation.

**Tip:** If Load Generator 12.56 or later is installed, the Setup wizard uninstalls it during the installation process, then reinstalls it.

3. Unpack the load generator installation package and open the location of the **.bin** file.

#### 4. Launch the Setup wizard:

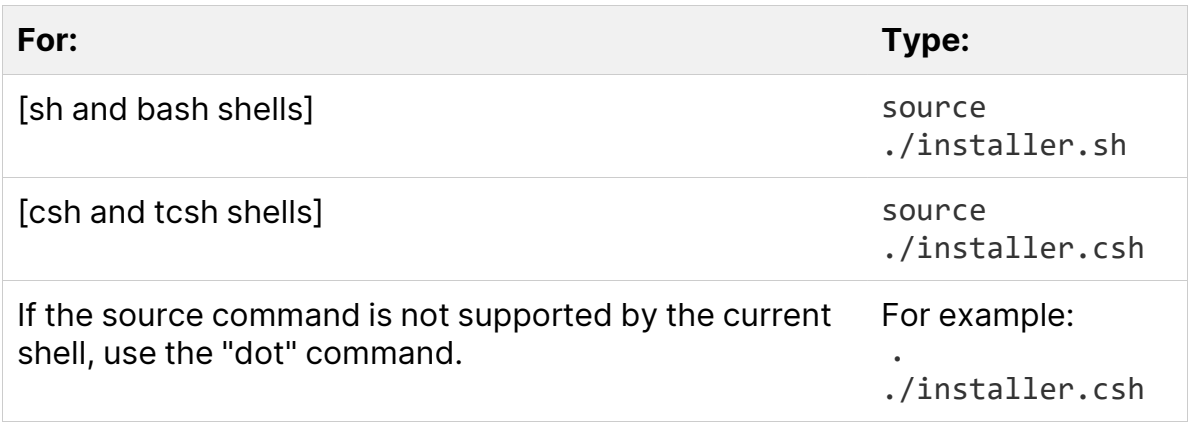

**Note:** It is recommended that you use the **source** command to run the Setup wizard, as shown above. If you run the Setup wizard without using this command, you must manually set the environment variables for the current shell session. For details, see "Set the [environment](#page-44-0) variables" on [page 45](#page-44-0).

The Load Generator Setup wizard checks that the required prerequisite software is installed on the computer. If any prerequisite software is missing, a message is displayed, and the Setup wizard aborts. Install the required package. Then rerun the Setup wizard.

5. Follow the online instructions to install the load generator.

During installation, you have the option to install CA and TLS (SSL) certificates for the load generator. For details and requirements for these certificates, see "Using TLS (SSL) [certificates](#page-7-2) with LRP" on page 8.

For more help during installation, see ["Troubleshoot](#page-53-0) the load generator Linux [installation"](#page-53-0) on page 54.

**Note:** The default installation path is: **/opt/MF/MF\_LoadGenerator/\_MF\_ LoadGenerator\_Installation**

- 6. Exit super user or switch to another user.
- 7. Configure your environment as described in "Configure the Linux [environment"](#page-43-0) on [page 44](#page-43-0).

# <span id="page-36-0"></span>Silent load generator installation on Linux

This section describes how to perform a silent installation of the load generator on a Linux machine.

#### **To perform a silent installation of the load generator:**

source ./installer.sh -i silent

- 1. Switch to super user.
- 2. If a load generator is installed on the machine, you must first uninstall it, otherwise the silent installation will fail. To uninstall the load generator, see "Uninstall the load [generator](#page-51-0) from a Linux machine" on page 52.
- 3. Change directory to /<path\_to\_installer\_dvd>/load\_generator\_linux\_ x64/.
- 4. Run the following command to silently install the load generator. You can add installation options as shown in the table below.

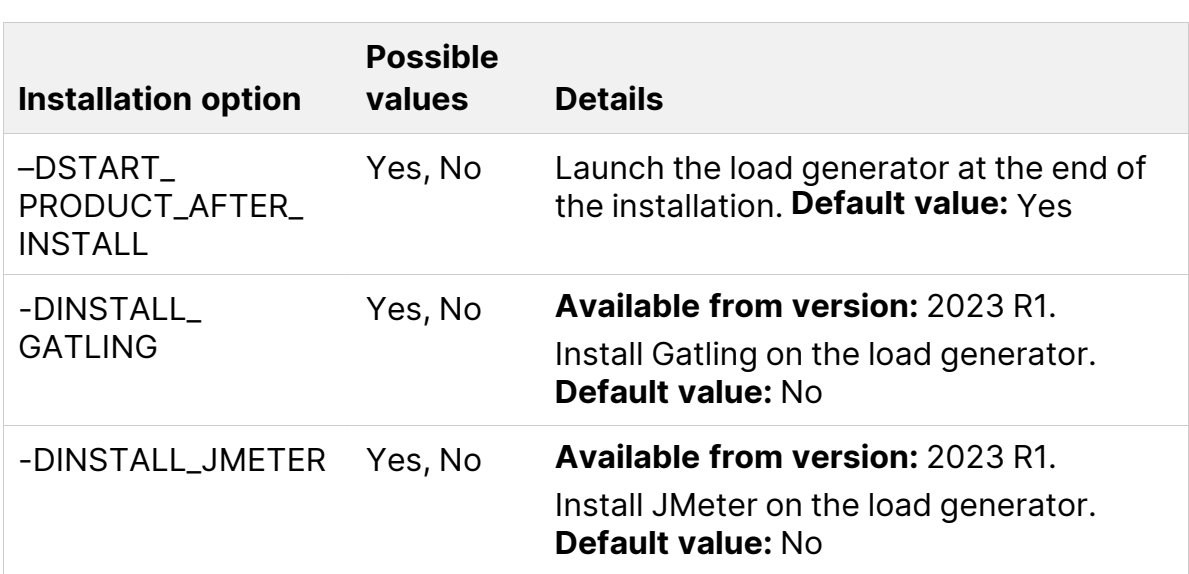

**Example:** The following command runs a silent installation of a load generator with JMeter. The load generator is not launched at the end of the installation.

Ń.

Ý.

source ./installer.sh -i silent -DINSTALL\_JMETER=Yes -DSTART\_ PRODUCT\_AFTER\_INSTALL=No

**Note:** It is recommended that you use a **source** command to perform a silent installation, as shown above. If you perform the installation without using the **source** command, you will need to set up the environmental variables after installing the load generator. For details, see ["Set](#page-44-0) the [environment](#page-44-0) variables" on page 45.

If the **source** command is not supported by the current shell, use the "dot" command. For example: . ./installer.sh - i silent.

If you encounter an error during the installation, see ["Troubleshoot](#page-53-0) the load generator Linux [installation"](#page-53-0) on page 54.

# <span id="page-37-0"></span>Deploy Dockerized load generators on Linux

This section describes how to run a Dockerized load generator on a Linux distribution.

For supported protocols on Dockerized load generators, see the [Supported](https://admhelp.microfocus.com/lr/en/2023.1/help/WebHelp/Content/LandingPages/System-Requirements.htm) [Protocols](https://admhelp.microfocus.com/lr/en/2023.1/help/WebHelp/Content/LandingPages/System-Requirements.htm) guide.

### <span id="page-37-1"></span>**Prerequisites**

**Note:** The Ubuntu image for the OneLG load generator replaces the previous Ubuntu load generator docker image.

For information on OneLG, see Load [generators](https://admhelp.microfocus.com/lr/en/2023.1/help/WebHelp/Content/Controller/c_lg_overview.htm) in the LoadRunner Professional Help Center.

• Install Docker on the target machine, along with its dependencies, and set up the target machine environment as required. Currently, only the 64-bit version is supported. For installation details, see the Docker online documentation.

• Obtain the predefined load generator Docker image. Two images are available, for Linux-Ubuntu and RHEL.

Pull the image from the from the relevant page, accessible from the performance testing page (https://hub.docker.com/u/performancetesting) in the Docker hub.

Use one of the following commands and appropriate **<tag version number>**, for example, 20.03:

#### **Linux-Ubuntu**

```
docker pull performancetesting/microfocus_onelg_linux_ubuntu:<tag
version number>
```
#### **RHEL**

podman pull performancetesting/load\_generator\_redhat:<tag version number>

### <span id="page-38-0"></span>Run a Dockerized load generator using the predefined image

Use the ready-to-use image to run a load generator on Docker for Linux. If you need customization for your container, for example, for proxy servers, see ["Run](#page-40-0) a [Dockerized](#page-40-0) load generator using a custom image" on page 41.

To run the Linux-Ubuntu OneLG image for LoadRunner Professional, the appropriate environment variable must be included in the run command: **ONELG\_ FLAVOR=1**

- **From LRP version 2023 R1:** The following environment variables are available to enable JMeter and Gatling on the load generator if required:
- ENABLE JMETER
- ENABLE GATLING

In LRP version **2023**, JMeter and Gatling are enabled on the load generator by default.

Installation Guide Installing a load generator

#### To run a Dockerized load generator:

Run the load generator container using the appropriate command for Linux-Ubuntu or RHEL.

Check that the <host\_port> on the Linux machine is available and allows incoming requests. You specify this port on the Controller side when connecting to this load generator.

#### **Linux-Ubuntu**

<sup>l</sup> LRP version **2023**:

```
docker run -id -p <host port>:54345 -e "ONELG FLAVOR=1" --net=host
performancetesting/microfocus_onelg_linux_ubuntu:<tag version
number>
```
• From LRP version 2023 R1 (to enable Gatling or JMeter, include the bolded variables):

```
docker run -id -p <host_port>:54345 -e "ONELG_FLAVOR=1" -e
"ENABLE_GATLING=1" -e "ENABLE_JMETER=1" --net=host
performancetesting/microfocus_onelg_linux_ubuntu:<tag version
number>
```
#### **RHEL**

<sup>l</sup> LRP version **2023**:

```
podman run -id -p <host port>:54345 performancetesting/load
generator redhat: <tag version number>
```
• From LRP version 2023 R1 (to enable Gatling or JMeter, include the bolded variables):

```
podman run -id -p <host_port>:54345 -e "ENABLE_GATLING=1" -e
"ENABLE_JMETER=1" performancetesting/load_generator_redhat:<tag
version number>
```
#### **Example using SSH**

The following gives a simple C# code example for running multiple load generator containers using SSH. There are container orchestrator tools which do the same, for example, Kubernetes, OpenShift, Docker Swarm.

```
using (var client = new SshClient(dockerHost, dockerHostUserName,
dockerHostPasswd))
{
 client.Connect();
 for (int i =0; i > numOfContents; i++){
       string command = "docker run -id -p " + lgInitialPort + i) +
":54345 -e "ONELG_FLAVOR=1" --net=host
performancetesting/microfocus_onelg_linux_ubuntu:<tag version
number>";
       var terminal = client.RunCommand(command);
       if (terminal.ExistStatus != 0)
       \{throw new Exception("Failed to create new Docker container");
       }
       Console.WriteLine("Docker LG with external port" + lgInitialPort +
i + "created.");
 }
  client.Disconnect();
}
```
### <span id="page-40-0"></span>Run a Dockerized load generator using a custom image

If your environment requires customized settings for running the container, for example for proxy servers, you can follow the procedure below to create a Dockerfile to build a custom image.

Alternatively, you can do the following: Start the container; once it is running, set up the load generator environment variables, then start the load generator manually inside the container.

#### To create a Dockerfile to run a custom Dockerized load generator:

1. Create a new folder, and within it create a file named **dockerfile**. Paste the **FROM** line, plus the required customization lines, into the file, using the appropriate LoadRunner Professional version for the <tag version number>.

For example, for Linux-Ubuntu:

FROM performancetesting/microfocus onelg linux ubuntu: <tag version number> ENV http proxy http://my proxy name:port

**Note:** The above customization example is for a proxy. It defines an environment variable for the proxy server host and port in the target image.

- <span id="page-41-0"></span>2. Save dockerfile.
- 3. Open a command line at the dockerfile folder path and run the following command, using the name you want for your custom image:

Linux-Ubuntu:

docker build -t <custom image name> .

RHEL:

podman build -t <custom image name> .

4. Create a container for each load generator you want to use, by running the following command:

Linux-Ubuntu:

```
docker run -id -p <host port>:54345 -e "ONELG FLAVOR=1" --
net=host <custom image name>
```
RHEL:

podman run -id -p <host port>:54345 <custom image name>

If the custom image in step  $3$  was built with a tag then include it in the command, for example:

docker run -id -p <host port>:54345 -e "ONELG FLAVOR=1" -net=host <custom image name>:<tag version number>

**Note:** Check that the <host\_port> on the Linux machine is available and allows incoming requests. You specify this port on the Controller side when connecting to this load generator.

### <span id="page-42-0"></span>After running the load generator containers

Add the load generators containers to scenarios. For details, see [Configure](https://admhelp.microfocus.com/lr/en/2023.1/help/WebHelp/Content/Controller/dockerized_load_generator.htm) [Dockerized](https://admhelp.microfocus.com/lr/en/2023.1/help/WebHelp/Content/Controller/dockerized_load_generator.htm) load generators in the LoadRunner Professional Help Center.

### <span id="page-42-1"></span>Tips and guidelines

- Dockerized load generators that are run from the predefined image are not supported when running over a firewall. (Workaround for advanced users: You can develop your own Docker image with MI Listener support.)
- Use docker ps to list the containers that are running.
- To stop the load generator service:
	- Use docker stop <load generator container name or ID> if you want to reuse the same load generator.
	- Use docker rm -f <load generator container name or ID> in order to remove the load generator container.
- The Dockerfile container has an ENTRYPOINT section. The container first runs the commands in ENTRYPOINT. It sets up the environment and then starts the load generator. The command uses a While loop to wait for input, in order to keep the container from exiting. This behavior prevents you from accessing the container while it is running. Make sure to add **-i** while starting the container; otherwise the While loop will consume an excessive amount of CPU.
- If you need entry into the container, add an argument such as -entrypoint=/bin/bash when starting the container. After entering the

container, set the load generator environments and start the load generator . You can then switch to the host using CTRL+p and CTRL+q while keeping the container running in the background. To access the container again, use the docker attach container id command.

• To access the host network directly, use --net=host in place of -p <host port>:54345. We recommend you use this flag if the AUT generates a lot of network activity.

# <span id="page-43-0"></span>Configure the Linux environment

This section describes the configuration steps you need to complete after installing the load generator, before you can begin working with the load generator.

#### **To complete the setup process after installing the load generator:**

1. Set the appropriate environment variables.

See "Set the [environment](#page-44-0) variables" on the next page.

**Note:** If you used a **source** command to install the load generator, the Setup wizard automatically sets the appropriate environment variables, and there is no need to perform this step.

2. Verify the load generator installation.

See "Verify the Linux [installation"](#page-45-0) on page 46.

3. Start the load generator.

```
.cd /opt/MF/MF LoadGenerator/;source env.csh;cd bin;./m daemon
setup -install
```
4. Check that Controller is able to access the load generator.

For details, see "Check Controller [connection"](#page-47-0) on page 48.

### <span id="page-44-0"></span>Set the environment variables

**Note:** This topic is applicable only if you ran the load generator Setup wizard without using a **source** (or "dot") command. If you used these commands, there is no need to perform any of the procedures described below.

To enable the load generator to run, the following environment variables must be defined:

- M\_LROOT. The location of the Linux load generator root folder.
- **PATH.** The location of the Linux load generator **bin** directory.
- PRODUCT\_DIR. The location of the Linux load generator root folder.

The Load Generator Setup wizard performs the following tasks relating to the environment variables:

• Adds the environment variable definitions to the system-wide startup scripts.

If the variable definitions were not correctly set during the setup, see ["Troubleshoot](#page-53-0) the load generator Linux installation" on page 54 for possible solutions.

<sup>l</sup> Sets environment variables for the current shell session if the **source** command was used to run the Setup wizard.

This topic describes how to set the environment variables for the current shell session if a **source** command was not used to run the Setup wizard.

To determine if environment variables are set, run **verify\_generator** (see ["Run](#page-46-0) [verify\\_generator"](#page-46-0) on page 47) or use the following command:

#### echo \$M\_LROOT

If the name of the load generator root folder is returned, then the environment variables are correctly set for current shell. If the name of the load generator root folder is not returned, then manually set the variables as described below.

To manually set the environment variables for the current shell session (if the **source** command was not used to run the Setup wizard), execute one of the following commands:

Installation Guide Installing a load generator

 $\cdot$  Bash users:

source <load generator root>/env.sh

• C Shell users:

source <load generator root>/env.csh

### <span id="page-45-0"></span>Verify the Linux installation

The load generator installation includes a setup verification utility, **verify\_ generator**, that checks the load generator setup on your Linux machine. The verification utility checks environment variables and your startup scripts (**/etc/csh.cshrc**, **\${HOME}/.cshrc** or **/etc/profile**, **\${HOME}/.profile**) to verify that they are set up correctly.

It is strongly recommended that you run **verify\_generator** after installing the load generator, before attempting to invoke the load generator. For details on how to run the **verify\_generator** utility, see "Run [verify\\_generator"](#page-46-0) on the next page.

The **verify\_generator** utility checks the following:

- All the prerequisite software is installed. (This check is performed for 64-bit installations only.)
- There are at least 128 file descriptors
- The .rhosts permissions have been defined properly: -rw-r--r--
- The host can be contacted by using rsh to the host. If not, it checks for the host name in .rhosts
- **M\_LROOT** is defined
- <sup>l</sup> **.cshrc** or **.profile** defines the correct **M\_LROOT**
- /etc/csh.cshrc, \${HOME}/.cshrc or /etc/profile, \${HOME}/.profile defines the correct **M\_LROOT**
- **. cshrc** or **.profile** exists in the home directory

Installation Guide Installing a load generator

- <sup>l</sup> The current user is the owner of the **.cshrc** or **.profile**
- <sup>l</sup> A Linux load generator installation exists in **\$M\_LROOT**
- The executables have executable permissions
- <span id="page-46-0"></span><sup>l</sup> PATH contains **\$M\_LROOT/bin** and **/usr/bin**

### Run verify\_generator

It is recommended that you run the **verify\_generator** utility after installing the load generator, before attempting to invoke the load generator. For details on what is checked by the **verify\_generator** utility, see "Verify the Linux [installation"](#page-45-0) on the [previous](#page-45-0) page.

#### **Note:**

- To run this command, you must be a "normal" user and not root user.
- Before you run the **verify\_generator** utility, make sure that you have set the DISPLAY environment variable on your machine.

#### **To run verify\_generator:**

1. From the **<load generator root>/bin** folder, run the following command:

./verify\_generator

For example:

/opt/MF/MF\_LoadGenerator/bin/verify\_generator

If you want to receive detailed information about the checks, you can use the v option, as follows:

```
./verify_generator -v
```
- 2. View the results.
	- <sup>l</sup> If the settings are correct, **verify\_generator** returns **OK**.
	- **.** If any of the settings are incorrect, **verify\_generator** returns **Failed**, and suggestions on how to correct the setup.

## <span id="page-47-0"></span>Check Controller connection

If Controller is to connect remotely to the load generator using **rsh** (remote shell), you need to make sure that the load generator can be remotely accessed by Controller.

- 1. On the load generator machine, locate the **.rhosts** file which is located in the user home directory.
- 2. In the **.rhosts** file, verify that Controller is included in the list of machines. If it is not listed, add it to the list.

If Controller still cannot connect to the load generator, contact your system administrator.

#### Connecting to a Linux load generator without using rsh

You can configure Controller to connect to the load generator without using **rsh**. In this case, you need to activate the agent daemon on the load generator, as described below.

This section describes how to connect to a Linux load generator without using **rsh**.

1. On the Linux load generator, run the agent daemon by entering the following command from **<load generator root>/bin**:

./m daemon setup -install

This runs a daemon called **m\_agent\_daemon**, and if successful, you receive a message: **m\_agent\_daemon <process ID>**.

The agent now keeps running, even if the user is logged off. You can stop the agent by using the command explained in step 9 below, or by rebooting the machine.

**Note:** If you look at the **m\_agent\_daemon[xxx].log** log file in the temp directory, you may see communication errors, even if the installation succeeded.

- 2. In Controller, select **Scenario > Load Generators**. The Load Generators dialog box opens.
- 3. Click **Add**. The Add New Load Generator dialog box opens.
- 4. In the **Name** box, enter the name of the computer on which the load generator is running.
- 5. From the **Platform** list, select **Linux**.
- 6. Click **More**.
- 7. Click the **Linux Environment** tab, and make sure that the **Don't use RSH** check box is selected.
- 8. Connect as usual.
- 9. To stop the agent daemon, run the following command from the **<LoadRunner Professional root>/bin** directory:

./m\_daemon\_setup -remove

This stops the **m\_agent\_daemon** daemon, and if successful, you receive the message: **m\_agent\_daemon is down**.

### <span id="page-48-0"></span>Improve load generator performance

This section includes recommendations for improving load generator performance. You can increase the number of file descriptors, process entries, and amount of swap space by configuring the kernel.

**Note:** Most operating systems using the Linux load generator have sufficient default file descriptors, process entries, and swap space, and rarely require reconfiguration.

This section includes:

- "Increase file [descriptors"](#page-49-0) on the next page
- ["Increase](#page-50-0) process entries" on page 51

<span id="page-49-0"></span>• ["Increase](#page-50-1) swap space" on the next page

### Increase file descriptors

A load generator uses the following file descriptor resources:

- 14 file descriptors for the launch service
- 20 file descriptors for the agent
- 30 file descriptors for each Vuser driver. By default, there is a driver for every 50 Vusers.
- File descriptors for the running Vusers. Each Vuser requires two descriptors.

For example, to compute the number of file descriptors used in running 100 threaded Vusers, the load generator requires:

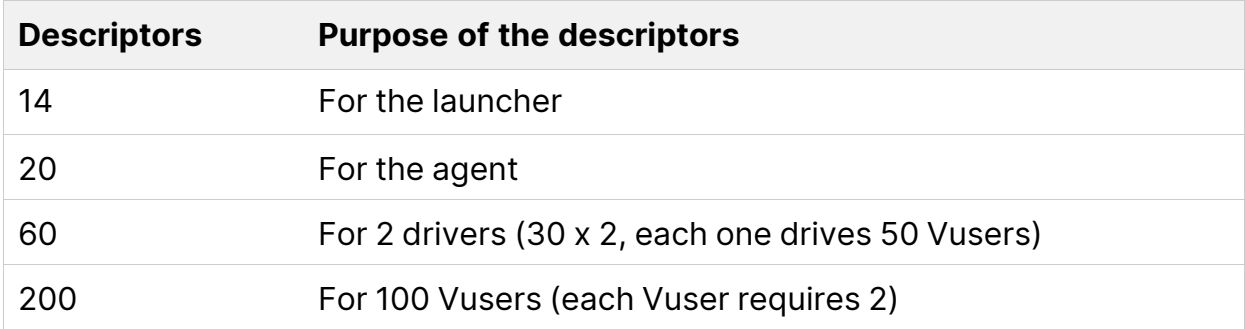

#### **Total:** 294 file descriptors

If Vusers are run as processes instead of threads, one driver is run per Vuser. Therefore, each Vuser requires 30 file descriptors.

The procedure to increase the number of file descriptors differs between shells.

In the examples below, the number of descriptors is increased to the maximum of 1024.

• For sh and ksh users, type:

ulimit -n 1024

• For csh users, type:

limit descriptors 1024

Below is an alternate procedure to increase file descriptors. In this example, the number of descriptors is increased to the maximum of 8192.

1. Add the following line to the **/etc/security/limits.conf** file:

```
hard nfile 8192
```
2. Add the following line to the **/etc/sysctl.conf** file:

```
fs.file-max = 8192
```
<span id="page-50-0"></span>3. Reboot the machine.

### Increase process entries

Each Vuser requires several free process entries. To increase the number of process entries on your system, you must reconfigure the kernel.

This section describes how to reconfigure the kernel for Linux platforms.

- 1. Locate the **/etc/security/limits.conf** file.
- 2. Set the maximum number of processes in the limits file. Type:

hard nproc 8192

<span id="page-50-1"></span>3. Reboot the machine.

### Increase swap space

Each Vuser requires swap space ranging in size from 200 KB to 4 MB. Before adding space to your system configuration, you should determine your paging requirements. For environments running programs with very large memory requirements, it is recommended to have paging space of four times the physical memory. If you do not have enough paging space, certain processes may be killed, and others will be unable to start.

## <span id="page-51-0"></span>Uninstall the load generator from a Linux machine

This section describes how to uninstall the load generator from a Linux machine.

This section includes:

- "Uninstall load [generator](#page-51-1) 12.55 or earlier" below
- "Uninstall load [generator](#page-52-0) 12.56 or later" on the next page

### <span id="page-51-1"></span>Uninstall load generator 12.55 or earlier

You can uninstall load generator 12.55 or earlier versions using a manual command or silently.

#### **To uninstall load generator version 12.55 or earlier:**

- 1. Make sure that you are logged in as the same user who installed the load generator.
- 2. Make sure that the **m\_agent\_daemon** process is not running on the machine. If it is running, kill its process:

cd /opt/HP/HP LoadGenerator/bin;./m daemon setup -kill;su -;

3. Change the current directory to the installation directory:

cd <path to installation folder>/ HP LoadGenerator Installation

- 4. Switch to super user.
- 5. Uninstall the load generator:
	- **Manual uninstall:** run the following command:

sh ./Change HP LoadGenerator Installation

**• Silent uninstall:** Run the following command:

```
sh ./Change HP LoadGenerator Installation -i silent
```
### <span id="page-52-0"></span>Uninstall load generator 12.56 or later

You can uninstall load generator 12.56 or later using the Setup wizard or a manual command, or silently.

#### **To uninstall load generator version 12.56 or later:**

- 1. Make sure that you are logged in as the same user who installed the load generator.
- 2. Make sure that the **m\_agent\_daemon** process is not running on the machine. If it is running, kill its process:

cd /opt/MF/MF LoadGenerator/bin;./m daemon setup -kill;su -;

3. Change the current directory to the installation directory:

cd <path to installation folder>/ MF LoadGenerator Installation

- 4. Switch to super user.
- 5. Uninstall the load generator:
	- **Manual uninstall:** Run the following command:

sh ./Change\_MF\_LoadGenerator\_Installation

**• Silent uninstall:** Run the following command:

sh ./Change MF LoadGenerator Installation -i silent

## <span id="page-53-0"></span>Troubleshoot the load generator Linux installation

This section describes troubleshooting tasks relating to the setup of the Linux load generator.

This section includes:

- ["Environment](#page-53-1) variables were not set correctly in the system-wide startup [scripts"](#page-53-1) below
- "Error when installing the load [generator](#page-57-0) on a Linux platform" on page 58
- ["Environment](#page-57-1) variables are not unset after uninstalling the load generator" on [page 58](#page-57-1)
- <span id="page-53-1"></span>• "Unable to run Vusers on the load [generator"](#page-58-0) on page 59

### Environment variables were not set correctly in the system-wide startup scripts

To enable the load generator to run, the system-wide startup scripts must be modified to set specific environment variables. The required modifications to the startup scripts are made by the Load Generator Setup wizard. If the startup scripts were not correctly modified during the setup of the load generator, you can manually make the required changes to the startup scripts as described below. The required changes differ slightly between C shell users, and Bourne and Korn shell users.

#### <sup>l</sup> **Manually modifying the startup scripts for C shell users**

During the load generator installation process, the wizard creates the **env.csh** script. This script includes the commands to set the required environment variables for C shell users. A sample **env.csh** script is shown below.

```
setenv PRODUCT_DIR <Load Generator installation directory>
setenv M LROOT ${PRODUCT DIR}
```
Installation Guide Installing a load generator

```
if ( ! $?PATH ) then
      setenv PATH ""
   endif
setenv PATH ${M LROOT}/bin:${PATH}"
```
Add the following line to the **/etc/csh.cshrc** or **~/.cshrc** startup script to execute the **env.csh** script during the shell startup:

source <Load Generator installation directory>/env.csh

For example:

```
source /opt/MF/MF_LoadGenerator/env.csh
```
The effect of making the above modification to the startup script is similar to the modifications that are made by the Setup wizard. A sample of the modifications that the Setup wizard makes to the **/etc/csh.cshrc** startup script is shown below:

```
# New environment setting added by MF LoadGenerator on Wed Jan 30
16:20:10 IST 2020 2.
# The unmodified version of this file is saved in
/etc/.login1557000131.
# Do NOT modify these lines; they are used to uninstall.
setenv PRODUCT DIR "/opt/MF/MF LoadGenerator"
# End comments by InstallAnywhere on Wed Jan 30 16:20:10 IST 2020
2.
# New environment setting added by MF_LoadGenerator on Wed Jan 30
16:20:10 IST 2020 5.
# The unmodified version of this file is saved in
/etc/.login1557000131.
# Do NOT modify these lines; they are used to uninstall.
```

```
setenv M_LROOT "/opt/MF/MF_LoadGenerator"
# End comments by InstallAnywhere on Wed Jan 30 16:20:10 IST 2020
5.
# New environment setting added by MF LoadGenerator on Wed Jan 30
16:20:10 IST 2020 8.
# The unmodified version of this file is saved in
/etc/.login1557000131.
# Do NOT modify these lines; they are used to uninstall.
if ( ! $?PATH ) then
setenv PATH ""
endif
setenv PATH "/opt/MF/MF_LoadGenerator/bin:${PATH}"
# End comments by InstallAnywhere on Wed Jan 30 16:20:10 IST 2020
8.
```
<sup>l</sup> **Manually modifying the startup scripts for Bourne and Korn shell users**

During the load generator installation, the Setup wizard creates the **env.sh** script. This script includes commands to set the required environment variables for Bourne shell and Korn shell users.

Add the following line to the **/etc/profile** or **~/.profile** startup script to execute the **env.sh** script during the shell startup:

```
source <Load Generator installation directory>/env.sh
```
For example:

source /opt/MF/MF\_LoadGenerator/env.sh

The effect of making the above modification to the startup script is similar to the modifications that are made by the Setup wizard. A sample of the modifications that the Setup wizard makes to the **/etc/profile** startup script is shown below:

Installation Guide Installing a load generator

```
# New environment setting added by MF LoadGenerator on Fri Jan 16
11:14:24 IST 2020 1.
# The unmodified version of this file is saved in
/etc/profile1806316421.
# Do NOT modify these lines; they are used to uninstall.
PRODUCT DIR=/opt/MF/MF LoadGenerator
export PRODUCT_DIR
# End comments by InstallAnywhere on Fri Jan 16 11:14:24 IST 2020
1.
# New environment setting added by MF_LoadGenerator on Fri Jan 16
11:14:24 IST 2020 4.
# The unmodified version of this file is saved in
/etc/profile1806316421.
# Do NOT modify these lines; they are used to uninstall.
M_LROOT=/opt/MF/MF_LoadGenerator
export M_LROOT
# End comments by InstallAnywhere on Fri Jan 16 11:14:24 IST 2020
4.
# New environment setting added by MF LoadGenerator on Fri Jan 16
11:14:24 IST 2020 7.
# The unmodified version of this file is saved in
/etc/profile1806316421.
# Do NOT modify these lines; they are used to uninstall.
PATH="/opt/MF/MF_LoadGenerator/bin:${PATH}"
export PATH
# End comments by InstallAnywhere on Fri Jan 16 11:14:24 IST 2020
7. LoadRunner settings #PATH=${M_LROOT}/bin:$PATH; export PATH
```
### <span id="page-57-0"></span>Error when installing the load generator on a Linux platform

When you use the **source installer.sh** command to install the latest load generator version on a Linux machine on which a load generator was previously installed, you may receive the following error message:

"An error occurred while trying to manage the selected instance."

#### **Solution:**

1. Open the registry file **/var/.com.zerog.registry.xml** and locate the element "**product**" with attribute "**name**"="**MF\_LoadGenerator**".

For example:

<product name="MF\_LoadGenerator" id="77f695c1-1f0c-11b2-883d-

c486a85f6555" version="20.00.0.0" copyright="2019" info\_

url="http://www.microfocus.com" support\_url="http://www.microfocus.com"

**location="/opt/MF/MF\_LoadGenerator"** last\_modified="2019-11-21 13:12:14">

- 2. Record the value of the "**location**" attribute.
- 3. Remove the entire directory that is referred to by the "**location**" attribute.
- 4. Delete the registry file **/var/.com.zerog.registry.xml**.
- <span id="page-57-1"></span>5. Rerun the **source installer.sh** command.

### Environment variables are not unset after uninstalling the load generator

When you uninstalled the Linux load generator, the Setup wizard might not have unset the load generator environment variables (M\_LROOT, PRODUCT\_DIR, and PATH) for the current shell. To unset the environment variables, close the current shell session and invoke a new one, or manually unset the variables as described below:

- To unset the M\_LROOT and PRODUCT\_DIR variables:
	- [bash shells] Use the **unset** command.
	- **•** [csh shells] Use the **unsetenv** command.
- To update the PATH variable to exclude the load generator binary directory, type:
	- [bash shells] PATH=<required list of paths>; export PATH
	- [csh shells] setenv PATH <required list of paths>

### <span id="page-58-0"></span>Unable to run Vusers on the load generator

If you are unable to run Vusers on the load generator, no specific error is reported, and the Vuser protocol requires a third-party application or client to be present on load generator side, check the dynamic libraries used by the application. This enables you to establish if any shared objects cannot be found. A shared object that cannot be found may indicate either a missing prerequisite package or an environment variable issue.

To check the dynamic libraries used by an application, type:

ldd application\_name

For example, type ldd mdrv to determine if all the dependencies of the **mdrv** executable can be found. If any dependencies are not found, run **verify\_generator** as described in "Run [verify\\_generator"](#page-46-0) on page 47.

**Note:** If you are running Vusers for a protocol that requires a client installation (for example, Oracle), make sure that the path for the client libraries is included in the dynamic library path environment variable (LD\_ LIBRARY\_PATH or SHLIB\_PATH).

# <span id="page-59-0"></span>Installing the LoadRunner Data Hub and Web Connector

The LoadRunner Data Hub is a communication channel based on Kafka technology that enables more robust communication between LoadRunner components. To use this channel, install the Data Hub. In addition, if your LoadRunner components communicate via the web (for example, if a load generator is behind a firewall and communicates via a proxy), you need to install the Data Hub Web Connector.

The Data Hub and Web Connector must be installed on Linux. They can communicate with LoadRunner components running on Linux and Windows machines.

After you install the Data Hub and Web Connector (if necessary), you need to configure the LoadRunner components to use them. For details, see [Data](https://admhelp.microfocus.com/lr/en/2023.1/help/WebHelp/Content/Controller/data-hub-intro.htm) Hub and Web [Connector](https://admhelp.microfocus.com/lr/en/2023.1/help/WebHelp/Content/Controller/data-hub-intro.htm) setup in the LoadRunner Professional Help Center.

This chapter includes:

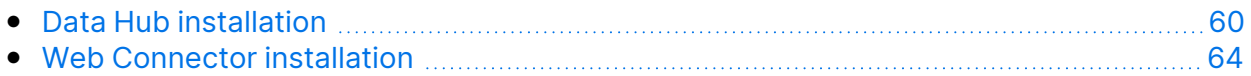

## <span id="page-59-1"></span>Data Hub installation

Follow these primary steps to install the Data Hub:

- 1. **Prerequisites**
	- Make sure that your system meets the requirements, as detailed in the [Support](https://admhelp.microfocus.com/lr/en/2023.1/help/WebHelp/Content/LandingPages/System-Requirements.htm) Matrix.
	- The Data Hub requires the latest version of Java JRE to be installed.
- 2. **Download the installation package**

Download the Data Hub installation package from AppDelivery [Marketplace.](https://marketplace.microfocus.com/appdelivery/content/loadrunner-data-hub)

- 3. **Run the setup**
	- **Wizard installation:** To run the installation using the Data Hub Setup wizard, see "Install the Data Hub with the Setup [wizard"](#page-60-0) on the next page.
- **· Silent installation:** To perform a silent installation, see ["Install](#page-60-1) the Data Hub [silently"](#page-60-1) below.
- 4. **Verify the installation**

See "Verify the Data Hub [installation"](#page-63-0) on page 64.

### <span id="page-60-0"></span>Install the Data Hub with the Setup wizard

This section describes how to install the LoadRunner Data Hub using the Setup wizard.

#### **To install the Data Hub using the Setup wizard:**

- 1. Switch to super user.
- 2. Unpack the Data Hub installation package and open the location of the **.bin** file.
- 3. Launch the Setup wizard: For [sh and bash shells], type ./inst64.bin
- 4. Follow the online instructions to install the Data Hub.

The default installation path is: **/opt/MF/MF\_LoadRunner\_Data\_Hub/\_MF\_ LoadRunner\_Data\_Hub\_Installation**

During installation, you have the option to install CA and TLS (SSL) certificates. For details and requirements for these certificates, see ["Using](#page-7-2) TLS (SSL) [certificates](#page-7-2) with LRP" on page 8.

5. Exit super user or switch to another user.

### <span id="page-60-1"></span>Install the Data Hub silently

This section describes how to perform a silent installation of the Data Hub.

This section includes:

- "Run a silent [installation"](#page-61-0) on the next page
- "Silent [installation](#page-62-0) options" on page 63

### <span id="page-61-0"></span>Run a silent installation

You can install the Data Hub silently by following the steps below.

#### **To perform a silent installation of the Data Hub:**

- 1. Switch to super user.
- 2. Unpack the Data Hub installation package.
- 3. Create a file named **installer.properties** using the following template, changing the parameters as needed.

**Tip:** An **installer.properties** file is generated when you run the Setup wizard, and can be used again for later silent installations.

```
#Choose Install Folder
#---------------------
USER_INSTALL_DIR=/opt/MF/MF_LoadRunner_Data_Hub
#Choose Link Location
#--------------------
USER_SHORTCUTS=/usr/local/bin/MF/MF_LoadRunner_Data_Hub
#Install
#-------
-fileOverwrite /opt/MF/MF LoadRunner Data Hub/ MF LoadRunner
Data_Hub_Installation/Change_MF_LoadRunner_Data_Hub_
Installation.lax=Yes
-fileOverwrite /opt/MF/MF LoadRunner Data
Hub/zookeeper.service=Yes
-fileOverwrite_/opt/MF/MF_LoadRunner_Data_Hub/kafka.service=Yes
-fileOverwrite /opt/MF/MF LoadRunner Data Hub/run after
install.sh=Yes
#Install certificate
#-------------------
```
INSTALL\_CERTIFICATE=\"\",\"No\"

- 4. Save the **installer.properties** file in the same location as the installer file.
- 5. Run the installation command using the following syntax:

./inst64.bin  $\lceil$ -f<path to installer properties file>  $\lceil$  -options]

You can modify the installation by adding options to this command. For details, see "Silent [installation](#page-62-0) options" below.

```
Note:
```
- **When the installer.properties** file is saved in the same directory as the installer, it overrides all other command line options unless the -f option is used to specify another valid properties file.
- The path to the installer properties file may be either absolute, or relative to the directory in which the installer resides.

For example, the following command installs the Data Hub silently using an **installer.properties** file that is saved in the same location as the installer:

```
¥
   Example: ./inst64.bin -i silent
```
### <span id="page-62-0"></span>Silent installation options

You can add the following options to the silent installation command:

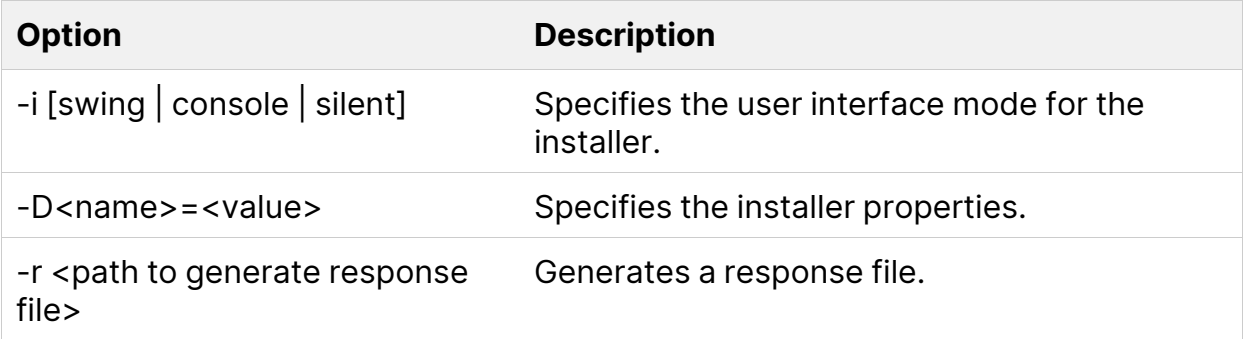

#### Repair and uninstall options

The following options can be used to repair or uninstall the Data Hub:

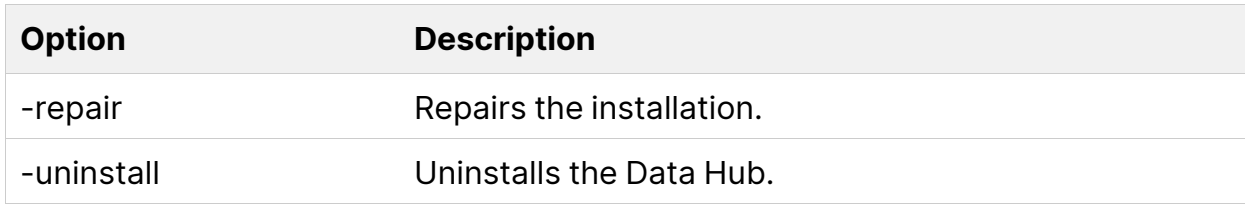

### <span id="page-63-0"></span>Verify the Data Hub installation

To verify that the Data Hub was installed successfully, run the following commands to check the status of zookeeper and kafka services. If these services are running, the installation was successful.

```
service zookeeper status
```
<span id="page-63-1"></span>service kafka status

### Web Connector installation

Follow these primary steps to install the Web Connector using the standard installation program:

#### 1. **Review the system requirements**

Before you install the Web Connector, make sure that your system meets the requirements, as detailed in the [Support](https://admhelp.microfocus.com/lr/en/2023.1/help/WebHelp/Content/LandingPages/System-Requirements.htm) Matrix.

#### 2. **Download the installation package**

The Web Connector installation package is included in the Data Hub installation package. If you have not already downloaded the Data Hub installation package, download it from AppDelivery [Marketplace](https://marketplace.microfocus.com/appdelivery/content/loadrunner-data-hub).

- 3. **Run the setup**
	- **Wizard installation:** To run the installation using the Web Connector Setup wizard, see "Install the Web [Connector](#page-64-0) with the Setup wizard" on the next [page.](#page-64-0)
- **Silent installation:** To perform a silent installation, see ["Install](#page-64-1) the Web" [Connector](#page-64-1) silently" below.
- 4. **Verify the installation**

See "Verify the Web Connector [installation"](#page-67-0) on page 68.

### <span id="page-64-0"></span>Install the Web Connector with the Setup wizard

This section describes how to install the Web Connector using the Setup wizard.

#### **To install the Web Connector using the Setup wizard:**

- 1. Switch to super user.
- 2. Unpack the Web Connector installation package and open the location of the .bin file.
- 3. Launch the Setup wizard: For [sh and bash shells], type ./inst64.bin
- 4. Follow the online instructions to install the Web Connector.

The default installation path is: **/opt/MF/MF\_LoadRunner\_Data\_Hub\_Web\_ Connector/\_MF\_LoadRunner\_Data\_Hub\_Web\_Connector\_Installation** During installation, you have the option to install CA and TLS (SSL) certificates. For details and requirements for these certificates, see ["Using](#page-7-2) TLS (SSL) [certificates](#page-7-2) with LRP" on page 8.

5. Exit super user or switch to another user.

### <span id="page-64-1"></span>Install the Web Connector silently

This section describes how to perform a silent installation of the Web Connector.

This section includes:

- "Run a silent [installation"](#page-65-0) on the next page
- "Silent [installation](#page-66-0) options" on page 67

### <span id="page-65-0"></span>Run a silent installation

You can install the Web Connector silently by following the steps below.

#### **To perform a silent installation of the Web Connector:**

- 1. Switch to super user.
- 2. Unpack the Web Connector installation package.
- 3. Create a file named **installer.properties** using the following template, changing the parameters as needed. The template here installs the Web Connector with the default LoadRunner certificates.

**Tip:** An **installer.properties** file is generated when you run the Setup wizard, and can be used again for later silent installations.

```
#Choose Install Folder
#---------------------
USER INSTALL DIR=/opt/MF/MF LoadRunner Data Hub Web Connector
#Choose Link Location
#--------------------
USER_SHORTCUTS=/usr/local/bin/MF/MF_LoadRunner_Data_Hub_Web_
Connector
#Install
#-------
-fileOverwrite /opt/MF/MF LoadRunner Data Hub Web Connector/ MF
LoadRunner Data Hub Web Connector Installation/Change MF
LoadRunner_Data_Hub_Web_Connector_Installation.lax=Yes
-fileOverwrite /opt/MF/MF LoadRunner Data Hub Web
Connector/webconnector.service=Yes
-fileOverwrite /opt/MF/MF LoadRunner Data Hub Web Connector/run
after_install.sh=Yes
-fileOverwrite /opt/MF/MF LoadRunner Data Hub Web
Connector/webconnector.sh=Yes
#Install certificate
#-------------------
INSTALL_CERTIFICATE=\"\",\"No\"
```
- 4. Save the **installer.properties** file in the same location as the installer file.
- 5. Run the installation command using the following syntax:

./inst64.bin [-f<path to installer properties file> | -options]

You can modify the installation by adding options to this command. For details, see "Silent [installation](#page-66-0) options" below.

- **Note:**
	- **.** When the **installer.properties** file is saved in the same directory as the installer, it overrides all other command line options unless the -f option is used to specify another valid properties file.
	- The path to the installer properties file may be either absolute, or relative to the directory in which the installer resides.

For example, the following command installs the Web Connector silently using an **installer.properties** file that is saved in the same location as the installer:

**Example:** ./inst64.bin -i silent

### <span id="page-66-0"></span>Silent installation options

You can add the following options to the silent installation command:

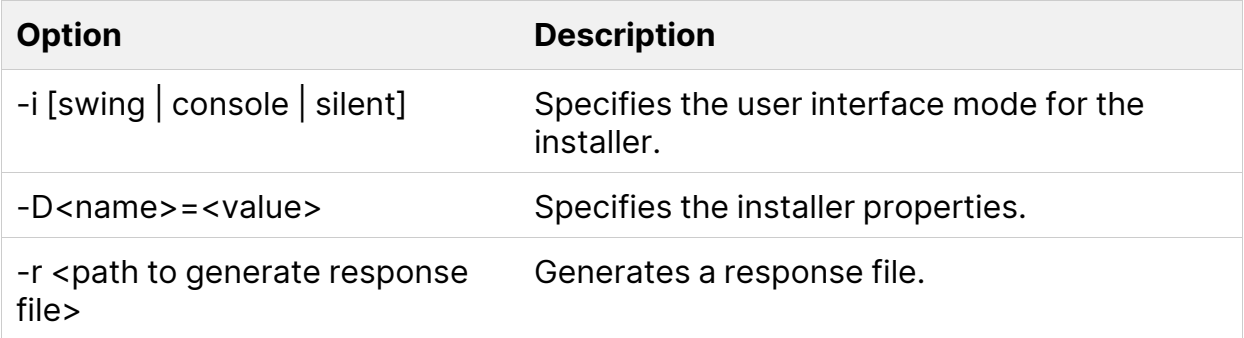

The following options can be used to repair or uninstall the Web Connector:

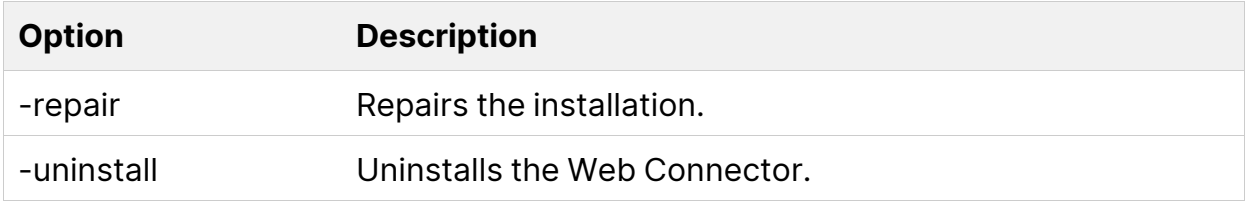

## <span id="page-67-0"></span>Verify the Web Connector installation

To verify that the Web Connector was installed successfully, run the following command to check the status of the webconnector service. If this service is running, the installation was successful.

```
service webconnector status
```